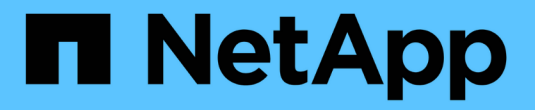

# **BlueXP**のコピーと同期を使用

BlueXP copy and sync

NetApp April 08, 2024

This PDF was generated from https://docs.netapp.com/ja-jp/bluexp-copy-sync/task-creatingrelationships.html on April 08, 2024. Always check docs.netapp.com for the latest.

# 目次

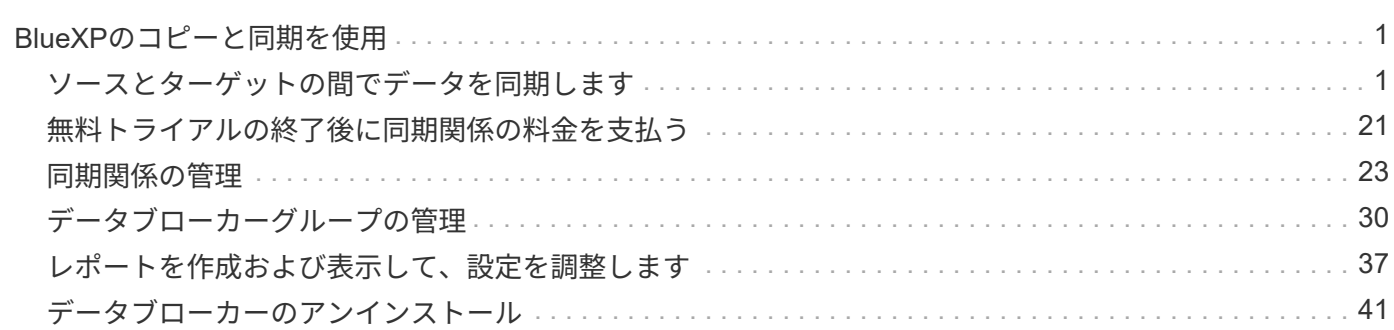

# <span id="page-2-0"></span>**BlueXP**のコピーと同期を使用

# <span id="page-2-1"></span>ソースとターゲットの間でデータを同期します

<span id="page-2-2"></span>同期関係を作成する

同期関係を作成すると、BlueXPのコピーおよび同期サービスによってソースからターゲ ットにファイルがコピーされます。最初のコピーの後、変更されたデータは 24 時間ご とに同期されます。

一部の種類の同期関係を作成する前に、まずBlueXPで作業環境を作成する必要があります。

特定のタイプの作業環境の同期関係を作成します

次のいずれかの同期関係を作成する場合は、最初に作業環境を作成または検出する必要があります。

- ONTAP 対応の Amazon FSX
- Azure NetApp Files の特長
- Cloud Volumes ONTAP
- オンプレミスの ONTAP クラスタ

#### 手順

- 1. 作業環境を作成または検出します。
	- ["ONTAP](https://docs.netapp.com/us-en/bluexp-fsx-ontap/start/task-getting-started-fsx.html) [作業環境用の](https://docs.netapp.com/us-en/bluexp-fsx-ontap/start/task-getting-started-fsx.html) [Amazon FSX](https://docs.netapp.com/us-en/bluexp-fsx-ontap/start/task-getting-started-fsx.html) [を作成します](https://docs.netapp.com/us-en/bluexp-fsx-ontap/start/task-getting-started-fsx.html)["](https://docs.netapp.com/us-en/bluexp-fsx-ontap/start/task-getting-started-fsx.html)
	- ["Azure NetApp Files](https://docs.netapp.com/us-en/bluexp-azure-netapp-files/task-quick-start.html) [をセットアップおよび検出しています](https://docs.netapp.com/us-en/bluexp-azure-netapp-files/task-quick-start.html)["](https://docs.netapp.com/us-en/bluexp-azure-netapp-files/task-quick-start.html)
	- ["AWS](https://docs.netapp.com/us-en/bluexp-cloud-volumes-ontap/task-deploying-otc-aws.html) [での](https://docs.netapp.com/us-en/bluexp-cloud-volumes-ontap/task-deploying-otc-aws.html) [Cloud Volumes ONTAP](https://docs.netapp.com/us-en/bluexp-cloud-volumes-ontap/task-deploying-otc-aws.html) [の起動](https://docs.netapp.com/us-en/bluexp-cloud-volumes-ontap/task-deploying-otc-aws.html)["](https://docs.netapp.com/us-en/bluexp-cloud-volumes-ontap/task-deploying-otc-aws.html)
	- ["Azure](https://docs.netapp.com/us-en/bluexp-cloud-volumes-ontap/task-deploying-otc-azure.html) [で](https://docs.netapp.com/us-en/bluexp-cloud-volumes-ontap/task-deploying-otc-azure.html) [Cloud Volumes ONTAP](https://docs.netapp.com/us-en/bluexp-cloud-volumes-ontap/task-deploying-otc-azure.html) [を起動します](https://docs.netapp.com/us-en/bluexp-cloud-volumes-ontap/task-deploying-otc-azure.html)["](https://docs.netapp.com/us-en/bluexp-cloud-volumes-ontap/task-deploying-otc-azure.html)
	- ["Google Cloud](https://docs.netapp.com/us-en/bluexp-cloud-volumes-ontap/task-deploying-gcp.html) [で](https://docs.netapp.com/us-en/bluexp-cloud-volumes-ontap/task-deploying-gcp.html) [Cloud Volumes ONTAP](https://docs.netapp.com/us-en/bluexp-cloud-volumes-ontap/task-deploying-gcp.html) [を起動しています](https://docs.netapp.com/us-en/bluexp-cloud-volumes-ontap/task-deploying-gcp.html)["](https://docs.netapp.com/us-en/bluexp-cloud-volumes-ontap/task-deploying-gcp.html)
	- ["](https://docs.netapp.com/us-en/bluexp-cloud-volumes-ontap/task-adding-systems.html)[既存の](https://docs.netapp.com/us-en/bluexp-cloud-volumes-ontap/task-adding-systems.html) [Cloud Volumes ONTAP](https://docs.netapp.com/us-en/bluexp-cloud-volumes-ontap/task-adding-systems.html) [システムの追加](https://docs.netapp.com/us-en/bluexp-cloud-volumes-ontap/task-adding-systems.html)["](https://docs.netapp.com/us-en/bluexp-cloud-volumes-ontap/task-adding-systems.html)
	- ["ONTAP](https://docs.netapp.com/us-en/bluexp-ontap-onprem/task-discovering-ontap.html) [クラスタの検出](https://docs.netapp.com/us-en/bluexp-ontap-onprem/task-discovering-ontap.html)["](https://docs.netapp.com/us-en/bluexp-ontap-onprem/task-discovering-ontap.html)
- 2. [キャンバス]\*を選択します。
- 3. 上記のいずれかのタイプに一致する作業環境を選択してください。
- 4. [ 同期 ] の横のアクションメニューを選択します。

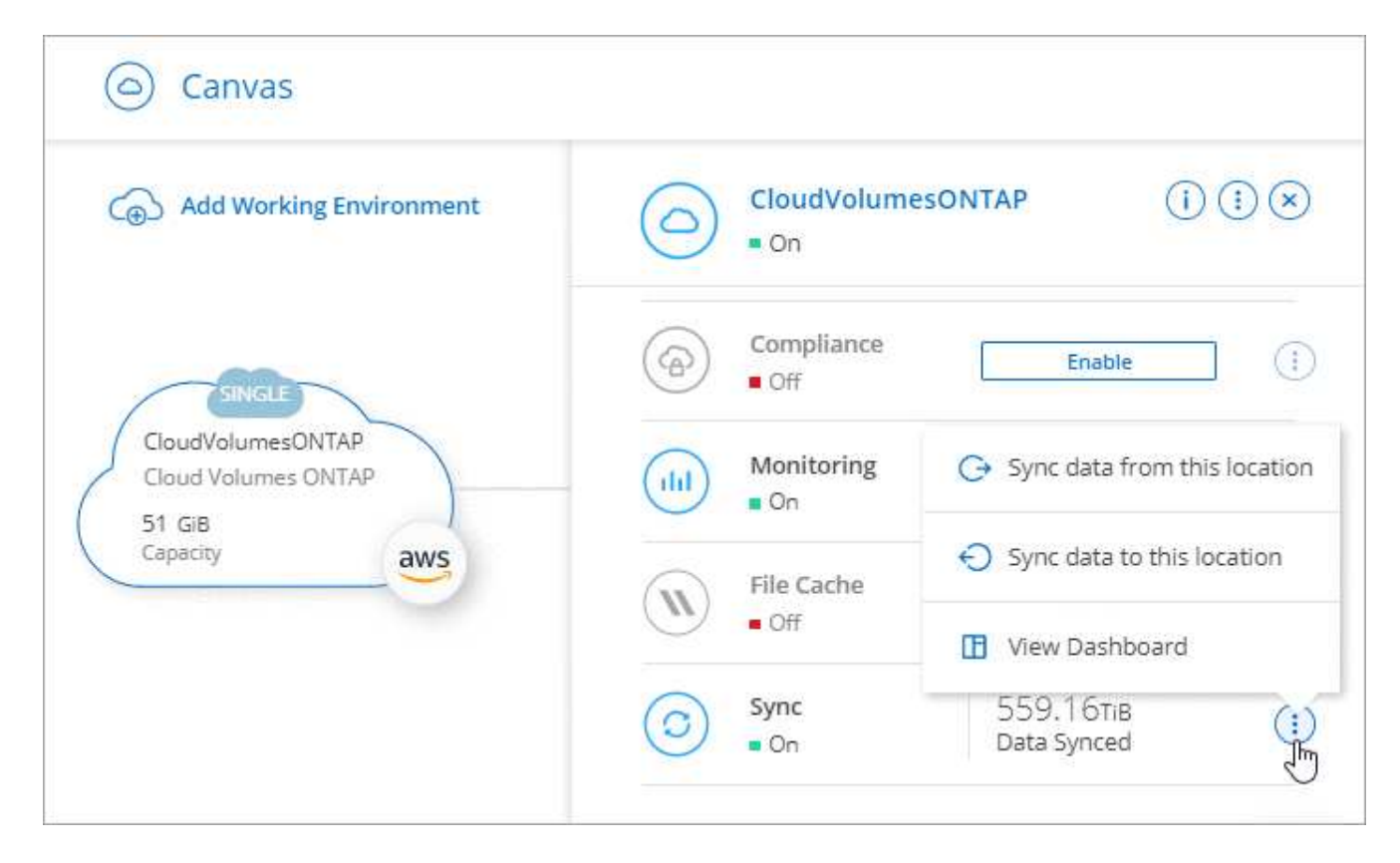

5. この場所から \* データを同期 \* または \* この場所へのデータの同期 \* を選択し、プロンプトに従って同期 関係を設定します。

他のタイプの同期関係を作成します

ONTAP 、 Azure NetApp Files 、 Cloud Volumes ONTAP 、オンプレミスの ONTAP クラスタで、 Amazon FSX 以外のサポートされているストレージタイプとの間でデータを同期するには、次の手順を実行します。 以下の手順は、 NFS サーバから S3 バケットへの同期関係を設定する方法の例を示しています。

- 1. BlueXPで、\* Sync \*を選択します。
- 2. [ 同期関係の定義 \*] ページで、ソースとターゲットを選択します。

次の手順では、 NFS サーバから S3 バケットへの同期関係を作成する方法の例を示します。

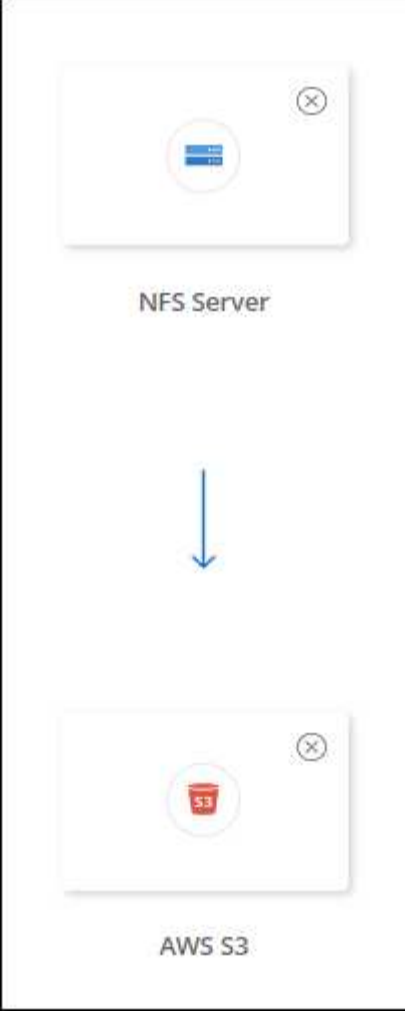

- 3. NFS Server \* ページで、 AWS と同期する NFS サーバの IP アドレスまたは完全修飾ドメイン名を入力し ます。
- 4. [**Data Broker Group**] ページで、プロンプトに従って AWS 、 Azure 、または Google Cloud Platform に データブローカー仮想マシンを作成するか、データブローカーソフトウェアを既存の Linux ホストにイン ストールします。

詳細については、次のページを参照してください。

- ["AWS](https://docs.netapp.com/ja-jp/bluexp-copy-sync/task-installing-aws.html) [にデータブローカーを作成](https://docs.netapp.com/ja-jp/bluexp-copy-sync/task-installing-aws.html)["](https://docs.netapp.com/ja-jp/bluexp-copy-sync/task-installing-aws.html)
- ["Azure](https://docs.netapp.com/ja-jp/bluexp-copy-sync/task-installing-azure.html) [でデータブローカーを作成](https://docs.netapp.com/ja-jp/bluexp-copy-sync/task-installing-azure.html)["](https://docs.netapp.com/ja-jp/bluexp-copy-sync/task-installing-azure.html)
- ["Google Cloud](https://docs.netapp.com/ja-jp/bluexp-copy-sync/task-installing-gcp.html) [でデータブローカーを作成](https://docs.netapp.com/ja-jp/bluexp-copy-sync/task-installing-gcp.html)["](https://docs.netapp.com/ja-jp/bluexp-copy-sync/task-installing-gcp.html)
- ["Linux](https://docs.netapp.com/ja-jp/bluexp-copy-sync/task-installing-linux.html) [ホストへのデータブローカーのインストール](https://docs.netapp.com/ja-jp/bluexp-copy-sync/task-installing-linux.html)["](https://docs.netapp.com/ja-jp/bluexp-copy-sync/task-installing-linux.html)
- 5. データブローカーをインストールしたら、\*[続行]\*を選択します。

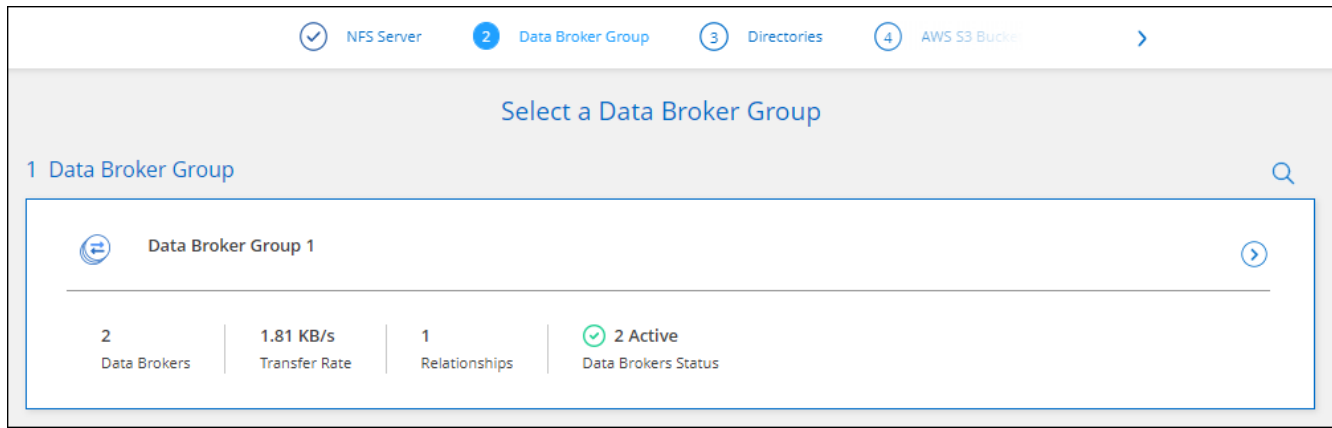

6. [**Directories** ] ページで、最上位のディレクトリまたはサブディレクトリを選択します。

BlueXPのコピーと同期でエクスポートを取得できない場合は、\*[エクスポートを手動で追加]\*を選択 し、NFSエクスポートの名前を入力します。

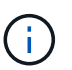

NFS サーバ上の複数のディレクトリを同期する場合は、同期関係を作成してから同期関係 を作成する必要があります。

- 7. 「 \* AWS S3 Bucket \* 」ページで、バケットを選択します。
	- ドリルダウンして、バケット内の既存のフォルダを選択するか、バケット内に作成した新しいフォル ダを選択します。
	- [リストに追加]\*を選択して、AWSアカウントに関連付けられていないS3バケットを選択します。 ["S3](https://docs.netapp.com/ja-jp/bluexp-copy-sync/reference-requirements.html#s3) [バケットには特定の権限を適用する必要があります。](https://docs.netapp.com/ja-jp/bluexp-copy-sync/reference-requirements.html#s3)["](https://docs.netapp.com/ja-jp/bluexp-copy-sync/reference-requirements.html#s3)。
- 8. [\* Bucket Setup\* ] ページで、バケットを設定します。
	- S3 バケットの暗号化を有効にするかどうかを選択し、 AWS KMS キーの ARN を入力するか、 AES-256 暗号化を選択します。
	- S3 ストレージクラスを選択します。 ["](https://docs.netapp.com/ja-jp/bluexp-copy-sync/reference-supported-relationships.html#storage-classes)[サポートされているストレージクラスを表示します。](https://docs.netapp.com/ja-jp/bluexp-copy-sync/reference-supported-relationships.html#storage-classes)["](https://docs.netapp.com/ja-jp/bluexp-copy-sync/reference-supported-relationships.html#storage-classes)。

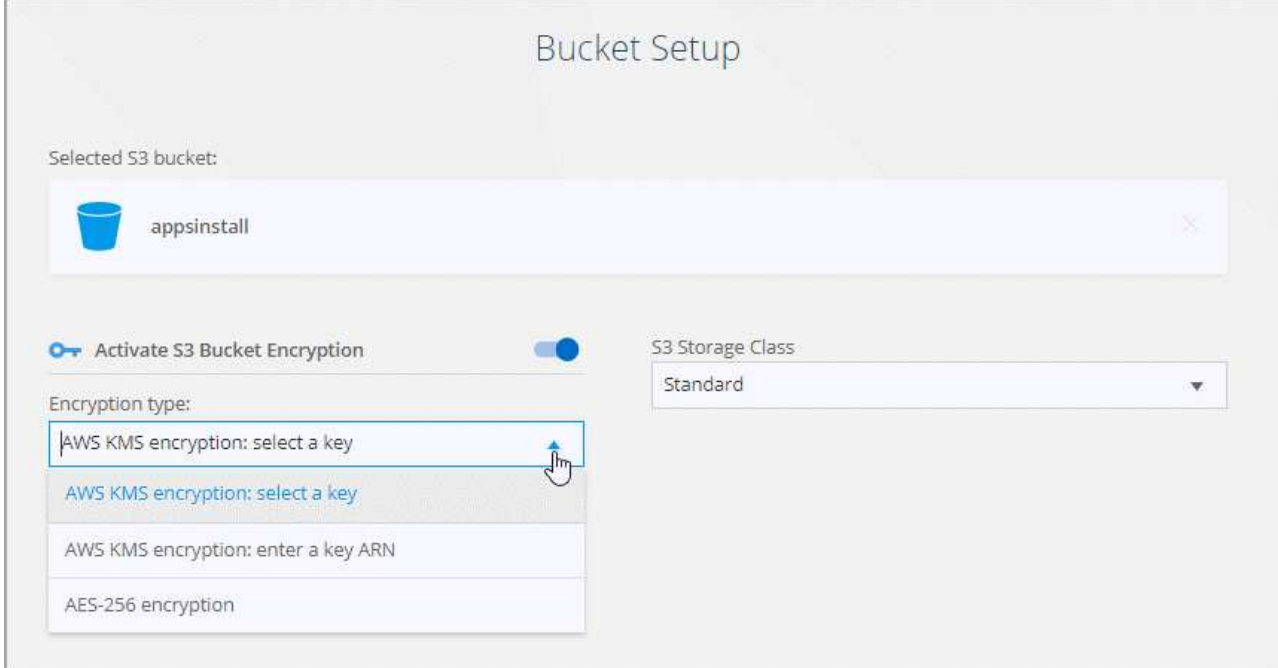

9. \* ページで、ソースファイルとフォルダーを同期してターゲットの場所に保持する方法を定義します。

#### スケジュール

以降の同期に対して繰り返し実行するスケジュールを選択するか、同期スケジュールをオフにしま す。データを 1 分ごとに同期するように関係をスケジュールできます。

同期タイムアウト

指定した時間、時間、または日数内に同期が完了していない場合に、BlueXPのコピーと同期をキャン セルするかどうかを定義します。

#### 通知

BlueXPのコピーと同期の通知をBlueXPの通知センターで受け取るかどうかを選択できます。データの 同期が成功した場合、データの同期が失敗した場合、データの同期がキャンセルされた場合の通知を 有効にできます。

#### 再試行

BlueXPのコピーと同期がファイルの同期をスキップするまでに再試行する回数を定義します。

#### 継続的同期

初回のデータ同期後、BlueXPのコピーと同期はソースのS3バケットまたはGoogle Cloud Storageバケ ットに対する変更をリスンし、ターゲットへの変更が発生したときに継続的に同期します。ソースを 定期的に再スキャンする必要はありません。

この設定は、同期関係を作成する場合、およびS3バケットまたはGoogle Cloud StorageからAzure BLOBストレージ、CIFS、Google Cloud Storage、IBM Cloud Object Storage、NFS、S3のデータを同 期する場合にのみ使用できます。 Azure Blob StorageからAzure Blob Storage、CIFS、Google Cloud Storage、IBM Cloud Object Storage、NFS、StorageGRID へのStorageGRID または。

この設定を有効にすると、他の機能に次のように影響します。

◦ 同期スケジュールが無効になっています。

- 次の設定がデフォルト値に戻ります。同期タイムアウト、最近変更されたファイル、更新日。
- 。S3がソースの場合、サイズでのフィルタはコピーイベントに対してのみアクティブになります(削 除イベントではアクティブになりません)。
- 関係を作成したあとは、関係を高速化または削除する必要があります。同期の中止、設定の変更、 レポートの表示はできません。

外部バケットとの間で継続的な同期関係を作成することができます。これを行うには、次の手順を 実行します。

i. 外部バケットのプロジェクトのGoogle Cloudコンソールに移動します。

ii. [クラウドストレージ]>[設定]>[クラウドストレージサービスアカウント]\*に移動します。

iii. local.jsonファイルを更新します。

```
{
"protocols": {
      "gcp": {
           "storage-account-email": <storage account email>
}
}
}
```
iv. データブローカーを再起動します。

A. sudo PM2 STOP ALL

B. sudo PM2 start all

v. 関連する外部バケットとの継続的な同期関係を作成します。

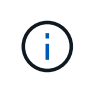

外部バケットとの継続的な同期関係の作成に使用したデータブローカーでは、プ ロジェクト内のバケットとの間に別の継続的同期関係を作成することはできませ ん。

で比較してください

ファイルやディレクトリが変更されたかどうか、再同期が必要かどうかを判断する際に、BlueXPのコ ピーと同期を比較するかどうかを選択します。

これらの属性のチェックを外しても、BlueXPのコピーと同期ではパス、ファイルサイズ、ファイル名 がチェックされてソースとターゲットが比較されます。変更がある場合は、それらのファイルとディ レクトリが同期されます。

BlueXPのコピーと同期を有効または無効にして、次の属性を比較することができます。

◦ **mtime**: ファイルの最終変更時刻。この属性はディレクトリに対しては無効です。

◦ **uid** 、 **gid \*** 、および **\* mode** : Linux の権限フラグ。

オブジェクトのコピー

オブジェクトストレージのメタデータとタグをコピーする場合は、このオプションを有効にします。 ユーザがソースのメタデータを変更した場合、BlueXPのコピーと同期は次回の同期でこのオブジェク トをコピーしますが、ユーザが(データ自体ではなく)ソースのタグを変更した場合、BlueXPのコピ ーと同期は次回の同期でオブジェクトをコピーしません。

関係の作成後にこのオプションを編集することはできません。

ターゲットにAzure BlobまたはS3互換エンドポイント(S3、StorageGRID 、IBM Cloud Object Storage)を含む同期関係では、タグのコピーがサポートされます。

メタデータのコピーは、次のいずれかのエンドポイント間の「クラウド間」関係でサポートされま す。

◦ AWS S3

◦ Azure Blob の略

- Google クラウドストレージ
- IBM クラウドオブジェクトストレージ
- StorageGRID

最近変更されたファイル

スケジュールされた同期よりも前に最近変更されたファイルを除外するように選択します。

ソース上のファイルを削除します

BlueXPのコピーと同期でターゲットの場所にファイルがコピーされたあとに、ソースの場所からファ イルを削除するように選択します。このオプションには、コピー後にソースファイルが削除されるた め、データ損失のリスクも含まれます。

このオプションを有効にする場合は、データブローカーで local.json ファイルのパラメータも変更する 必要があります。ファイルを開き、次のように更新します。

```
{
"workers":{
"transferrer":{
"delete-on-source": true
}
}
}
```
local.jsonファイルを更新したら、再起動します。 pm2 restart all。

ターゲット上のファイルを削除します

ソースからファイルが削除された場合は、ターゲットの場所からファイルを削除することを選択しま す。デフォルトでは、ターゲットの場所からファイルが削除されることはありません。

ファイルの種類

各同期に含めるファイルタイプ(ファイル、ディレクトリ、シンボリックリンク、ハードリンク)を 定義します。

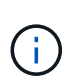

ハードリンクは、セキュリティ保護されていないNFSからNFSへの関係でのみ使用でき ます。ユーザーは1つのスキャナプロセスと1つのスキャナ同時実行に制限され、スキャ ンはルートディレクトリから実行する必要があります。

ファイル拡張子を除外します

同期から除外する正規表現またはファイル拡張子を指定するには、ファイル拡張子を入力して\*Enter\* キーを押します。たとえば、「 *LOG\_OR*.log\_ 」と入力すると、 \*.log ファイルが除外されます。複数 の拡張子に区切り文字は必要ありません。次のビデオでは、簡単なデモを紹介しています。

► [https://docs.netapp.com/ja-jp/bluexp-copy-sync//media/video\\_file\\_extensions.mp4](https://docs.netapp.com/ja-jp/bluexp-copy-sync//media/video_file_extensions.mp4) *(video)*

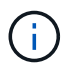

正規表現(正規表現)は、ワイルドカードやglob式とは異なります。この機能\*only\*は 正規表現で動作します。

ディレクトリを除外します

同期から除外する正規表現またはディレクトリの名前またはフルパスを入力して\*Enter\*キーを押し、 最大15個の正規表現またはディレクトリを指定します。デフォルトでは、.copy-Offload、.snapshot 、~snapshotディレクトリが除外されます。

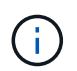

正規表現(正規表現)は、ワイルドカードやglob式とは異なります。この機能\*only\*は 正規表現で動作します。

ファイルサイズ

サイズに関係なくすべてのファイルを同期するか、特定のサイズ範囲のファイルのみを同期するかを 選択します。

変更日

最後に変更した日付、特定の日付以降に変更されたファイル、特定の日付より前、または期間に関係 なく、すべてのファイルを選択します。

作成日

SMB サーバがソースの場合、この設定を使用すると、指定した日付の前、特定の日付の前、または特 定の期間の間に作成されたファイルを同期できます。

**[ACL] -** アクセスコントロールリスト

関係の作成時または関係の作成後に設定を有効にして、ACLのみ、ファイルのみ、またはACLとファイ ルをSMBサーバからコピーします。

10. \* Tags/Metadata\* ページで、 S3 バケットに転送されたすべてのファイルにキーと値のペアをタグとして 保存するか、すべてのファイルにメタデータのキーと値のペアを割り当てるかを選択します。

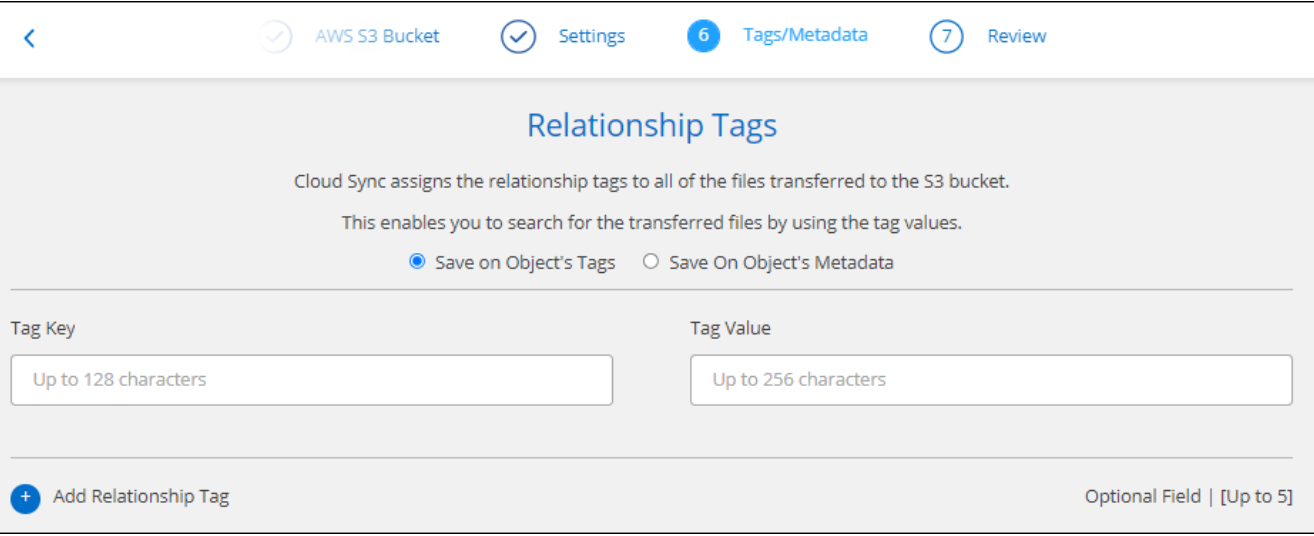

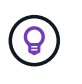

この機能は、 StorageGRID と IBM Cloud Object Storage にデータを同期する場合にも使用 できます。Azure と Google Cloud Storage では、メタデータオプションのみを使用できま す。

11. 同期関係の詳細を確認し、\*[関係の作成]\*を選択します。

◦ 結果 \*

BlueXPのコピーと同期で、ソースとターゲット間のデータの同期が開始されます。

**BlueXP**の分類から同期関係を作成

BlueXPのコピーと同期はBlueXPの分類機能に統合されています。BlueXPの分類から、BlueXPのコピーと同 期を使用して、ターゲットの場所に同期するソースファイルを選択できます。

BlueXPの分類からデータの同期を開始すると、すべてのソース情報が1つの手順で格納され、重要な詳細情報 をいくつか入力するだけで済みます。その後、新しい同期関係の作成先を選択します。

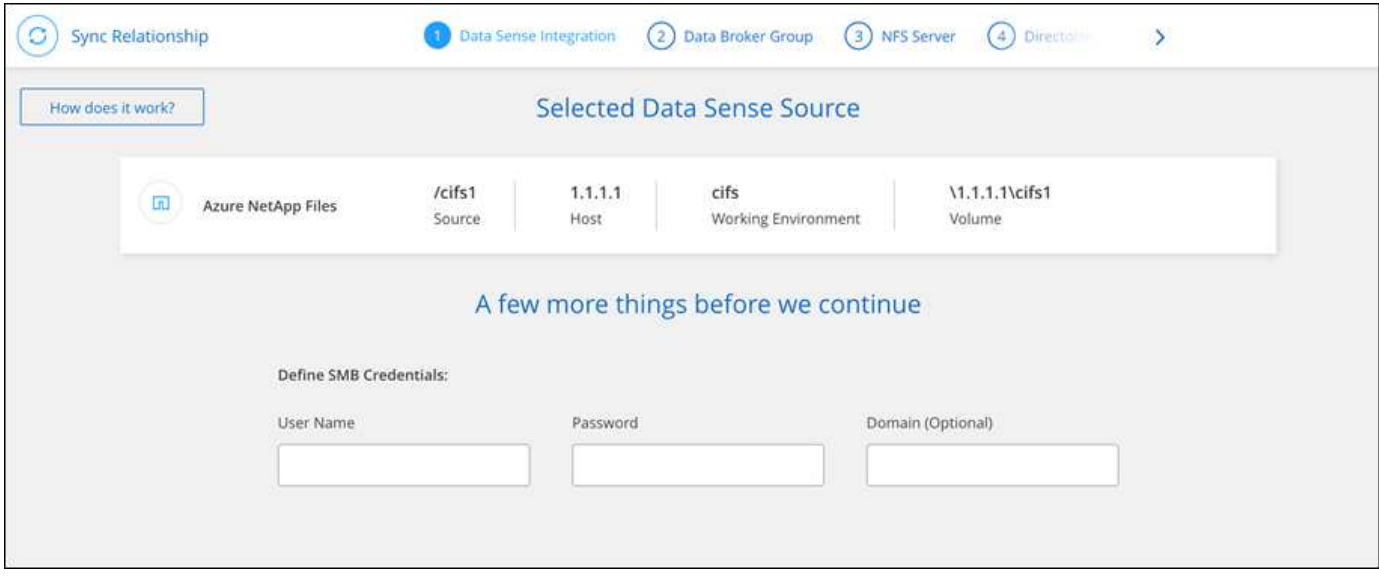

["BlueXP](https://docs.netapp.com/us-en/bluexp-classification/task-managing-highlights.html#copying-and-synchronizing-source-files-to-a-target-system)[の分類から同期関係を](https://docs.netapp.com/us-en/bluexp-classification/task-managing-highlights.html#copying-and-synchronizing-source-files-to-a-target-system)[開始](https://docs.netapp.com/us-en/bluexp-classification/task-managing-highlights.html#copying-and-synchronizing-source-files-to-a-target-system)[する方法](https://docs.netapp.com/us-en/bluexp-classification/task-managing-highlights.html#copying-and-synchronizing-source-files-to-a-target-system)["](https://docs.netapp.com/us-en/bluexp-classification/task-managing-highlights.html#copying-and-synchronizing-source-files-to-a-target-system)。

### **SMB** 共有から **ACL** をコピーする

BlueXPのコピーと同期では、SMB共有間、およびSMB共有とオブジェクトストレージ (ONTAP S3を除く)間でAccess Control List(ACL;アクセス制御リスト)をコピーで きます。必要に応じて、 Robocopy を使用して SMB 共有間の ACL を手動で保持するこ ともできます。

#### 選択肢

- ACLを自動的にコピーするようにBlueXPのコピーと同期を設定
- SMB 共有間で ACL を手動でコピーします

**BlueXP**のコピーと同期を設定して**ACL**をコピー

SMB共有間およびSMB共有とオブジェクトストレージ間でACLをコピーするには、関係の作成時または作成 後に設定を有効にします。

作業を開始する前に

この機能は、 \_any\_type のデータブローカー( AWS 、 Azure 、 Google Cloud Platform 、オンプレミスのデ ータブローカー)と連携します。オンプレミスのデータブローカーを実行できます ["](https://docs.netapp.com/ja-jp/bluexp-copy-sync/task-installing-linux.html)[サポートされているオペ](https://docs.netapp.com/ja-jp/bluexp-copy-sync/task-installing-linux.html) [レーティン](https://docs.netapp.com/ja-jp/bluexp-copy-sync/task-installing-linux.html)[グ](https://docs.netapp.com/ja-jp/bluexp-copy-sync/task-installing-linux.html)[システム](https://docs.netapp.com/ja-jp/bluexp-copy-sync/task-installing-linux.html)["](https://docs.netapp.com/ja-jp/bluexp-copy-sync/task-installing-linux.html)。

新しい関係の手順

- 1. BlueXPのコピーと同期で、\*[Create New Sync]\*を選択します。
- 2. SMBサーバまたはオブジェクトストレージをソースとして、SMBサーバまたはオブジェクトストレージを ターゲットとしてドラッグアンドドロップし、\*[続行]\*を選択します。
- 3. [\* SMB サーバー \* ] ページで、次の操作を行います。

a. 新しいSMBサーバを入力するか、既存のサーバを選択して\*[続行]\*を選択します。

- b. SMB サーバのクレデンシャルを入力します。
- c. ファイルのみをコピー、\* ACLのみをコピー\*、または\*ファイルとACLをコピー\*のいずれかを選択 し、\*続行\*を選択します。

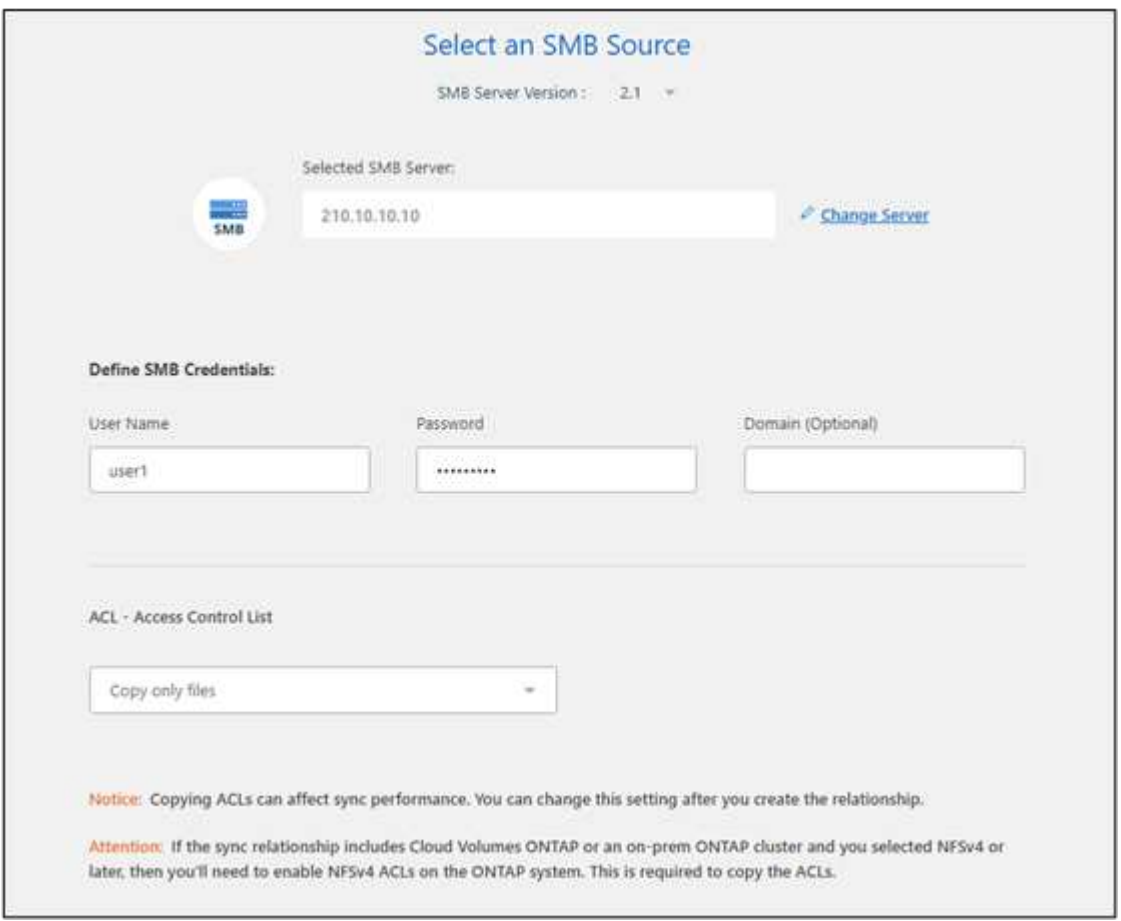

4. 残りのプロンプトに従って、同期関係を作成します。

ACL を SMB からオブジェクトストレージにコピーする際、ターゲットに応じて、オブジェクトのタグま たはオブジェクトのメタデータに ACL をコピーするかを選択できます。Azure と Google Cloud Storage では、メタデータオプションのみを使用できます。

次のスクリーンショットは、このオプションを選択できる手順の例を示しています。

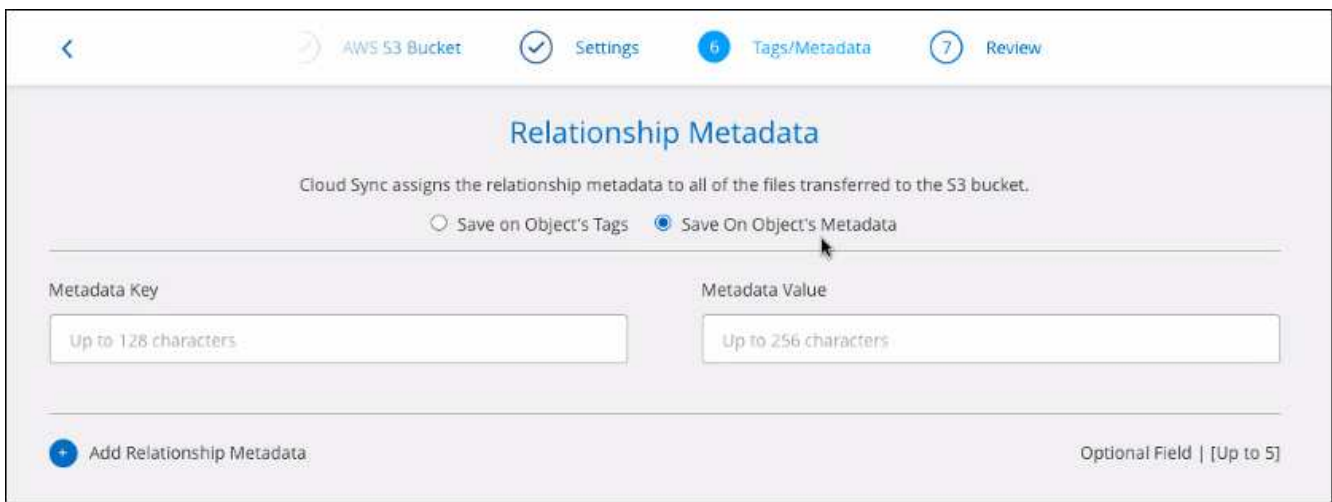

既存の関係に対する手順

- 1. 同期関係にカーソルを合わせ、操作メニューを選択します。
- 2. [設定]\*を選択します。
- 3. ファイルのみをコピー、\* ACLのみをコピー\*、または\*ファイルとACLをコピー\*のいずれかを選択し、\*続 行\*を選択します。
- 4. [設定の保存]\*を選択します。

結果

BlueXPのコピーと同期では、データの同期時にソースとターゲットの間のACLが保持されます。

**SMB**共有間で**ACL**を手動でコピーします

Windows の Robocopy コマンドを使用すると、 SMB 共有間で ACL を手動で保存できます。

手順

- 1. 両方の SMB 共有へのフルアクセス権を持つ Windows ホストを特定します。
- 2. いずれかのエンドポイントで認証が必要な場合は、 \* net use \* コマンドを使用して Windows ホストから エンドポイントに接続します。

Robocopy を使用する前に、この手順を実行する必要があります。

- 3. BlueXPのコピーと同期から、ソースとターゲットのSMB共有間に新しい関係を作成するか、既存の関係 を同期します。
- 4. データの同期が完了したら、 Windows ホストから次のコマンドを実行して、 ACL と所有権を同期しま す。

robocopy /E /COPY:SOU /secfix [source] [target] /w:0 /r:0 /XD ~snapshots /UNILOG:"[logfilepath]

UNC 形式を使用して、 source\_or\_target\_ と *target* の両方を指定する必要があります。たとえば、 \\<server>\<share>\<path> と入力します

転送中のデータ暗号化を使用した **NFS** データの同期

厳格なセキュリティポリシーを適用している場合は、転送中データの暗号化を使用して NFS データを同期できます。この機能は、 NFS サーバから別の NFS サーバ、および Azure NetApp Files から Azure NetApp Files へサポートされます。

たとえば、異なるネットワークにある 2 つの NFS サーバ間でデータを同期できます。また、サブネットやリ ージョン間で Azure NetApp Files 上のデータをセキュアに転送しなければならない場合もあります。

データインフライト暗号化の仕組み

データ転送中の暗号化では、 2 つのデータブローカー間でネットワークを介して送信される NFS データが暗 号化されます。次の図は、 2 つの NFS サーバと 2 つのデータブローカーの関係を示しています。

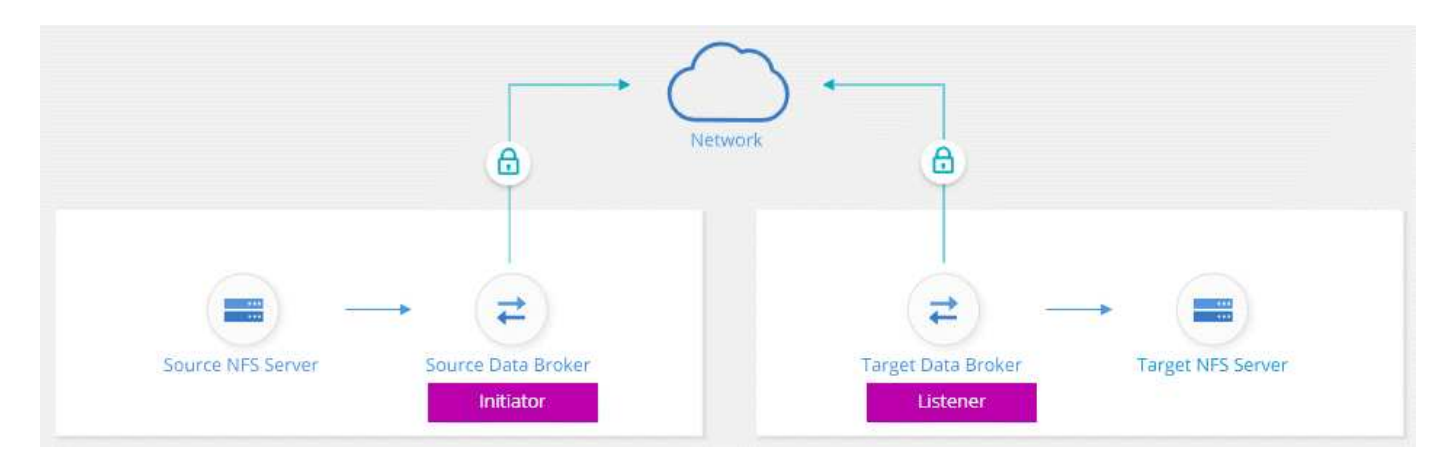

1 つのデータブローカーは、 *initiator* として機能します。データを同期するときは、接続要求をもう 1 つのデ ータブローカー(つまり *listener\_* )に送信します。そのデータブローカーは、ポート 443 で要求をリスンし ます。必要に応じて別のポートを使用できますが、そのポートが別のサービスで使用されていないことを確認 してください。

たとえば、オンプレミスの NFS サーバからクラウドベースの NFS サーバにデータを同期する場合、接続要 求を受信するデータブローカーと送信するデータブローカーを選択できます。

転送中の暗号化の仕組みは次のとおりです。

- 1. 同期関係を作成すると、イニシエータは他のデータブローカーとの暗号化された接続を開始します。
- 2. ソースデータブローカーは、 TLS 1.3 を使用してソースのデータを暗号化します。
- 3. 次に、ネットワーク経由でデータをターゲットデータブローカーに送信します。
- 4. ターゲットのデータブローカーは、ターゲットに送信する前にデータを復号化します。
- 5. 最初のコピーの後、変更されたデータは 24 時間ごとに同期されます。同期するデータがある場合は、イ ニシエータが他のデータブローカーとの暗号化された接続を開いてプロセスが開始されます。

データをより頻繁に同期する場合は、 ["](#page-24-0)[スケジュールは関係の作成後に変更することができます](#page-24-0)["](#page-24-0)。

サポートされている **NFS** のバージョン

• NFS サーバでは、データ転送時の暗号化が NFS バージョン 3 、 4.0 、 4.1 、 4.2 でサポートされていま

す。

• Azure NetApp Files では、 NFS バージョン 3 および 4.1 でデータ転送時の暗号化がサポートされます。

プロキシサーバの制限事項

暗号化された同期関係を作成すると、暗号化されたデータは HTTPS 経由で送信され、プロキシサーバ経由で ルーティングすることはできません。

開始するには、何が必要ですか

次のものを用意してください。

- に対応した 2 台の NFS サーバ ["](https://docs.netapp.com/ja-jp/bluexp-copy-sync/reference-requirements.html)[移](https://docs.netapp.com/ja-jp/bluexp-copy-sync/reference-requirements.html)[行](https://docs.netapp.com/ja-jp/bluexp-copy-sync/reference-requirements.html)[元](https://docs.netapp.com/ja-jp/bluexp-copy-sync/reference-requirements.html)[と](https://docs.netapp.com/ja-jp/bluexp-copy-sync/reference-requirements.html)[移](https://docs.netapp.com/ja-jp/bluexp-copy-sync/reference-requirements.html)[行](https://docs.netapp.com/ja-jp/bluexp-copy-sync/reference-requirements.html)[先](https://docs.netapp.com/ja-jp/bluexp-copy-sync/reference-requirements.html)[の要](https://docs.netapp.com/ja-jp/bluexp-copy-sync/reference-requirements.html)[件](https://docs.netapp.com/ja-jp/bluexp-copy-sync/reference-requirements.html)["](https://docs.netapp.com/ja-jp/bluexp-copy-sync/reference-requirements.html) または、 2 つのサブネットまたはリージョンの Azure NetApp Files 。
- サーバの IP アドレスまたは完全修飾ドメイン名。
- 2 つのデータブローカーのネットワークロケーション。

既存のデータブローカーを選択できますが、イニシエータとして機能する必要があります。リスナーデー タブローカーは、 \_NET\_DATA ブローカである必要があります。

既存のデータブローカーグループを使用する場合は、データブローカーが 1 つだけである必要がありま す。グループ内の複数のデータブローカーは、暗号化された同期関係ではサポートされません。

データブローカーをまだ導入していない場合は、データブローカーの要件を確認します。厳格なセキュリ ティポリシーがあるため、ポート 443 およびからの発信トラフィックを含むネットワーク要件を確認して ください ["](https://docs.netapp.com/ja-jp/bluexp-copy-sync/reference-networking.html)[インター](https://docs.netapp.com/ja-jp/bluexp-copy-sync/reference-networking.html)[ネ](https://docs.netapp.com/ja-jp/bluexp-copy-sync/reference-networking.html)[ットエンドポイント](https://docs.netapp.com/ja-jp/bluexp-copy-sync/reference-networking.html)["](https://docs.netapp.com/ja-jp/bluexp-copy-sync/reference-networking.html) データブローカーの連絡先。

- ["AWS](https://docs.netapp.com/ja-jp/bluexp-copy-sync/task-installing-aws.html) [のインストールを](https://docs.netapp.com/ja-jp/bluexp-copy-sync/task-installing-aws.html)[確認](https://docs.netapp.com/ja-jp/bluexp-copy-sync/task-installing-aws.html)[します](https://docs.netapp.com/ja-jp/bluexp-copy-sync/task-installing-aws.html)["](https://docs.netapp.com/ja-jp/bluexp-copy-sync/task-installing-aws.html)
- ["Azure](https://docs.netapp.com/ja-jp/bluexp-copy-sync/task-installing-azure.html) [のインストールを](https://docs.netapp.com/ja-jp/bluexp-copy-sync/task-installing-azure.html)[確認](https://docs.netapp.com/ja-jp/bluexp-copy-sync/task-installing-azure.html)[します](https://docs.netapp.com/ja-jp/bluexp-copy-sync/task-installing-azure.html)["](https://docs.netapp.com/ja-jp/bluexp-copy-sync/task-installing-azure.html)
- ["Google Cloud](https://docs.netapp.com/ja-jp/bluexp-copy-sync/task-installing-gcp.html) [のインストール](https://docs.netapp.com/ja-jp/bluexp-copy-sync/task-installing-gcp.html)[状況](https://docs.netapp.com/ja-jp/bluexp-copy-sync/task-installing-gcp.html)[を](https://docs.netapp.com/ja-jp/bluexp-copy-sync/task-installing-gcp.html)[確認](https://docs.netapp.com/ja-jp/bluexp-copy-sync/task-installing-gcp.html)[します](https://docs.netapp.com/ja-jp/bluexp-copy-sync/task-installing-gcp.html)["](https://docs.netapp.com/ja-jp/bluexp-copy-sync/task-installing-gcp.html)
- ["Linux](https://docs.netapp.com/ja-jp/bluexp-copy-sync/task-installing-linux.html) [ホストのインストールを](https://docs.netapp.com/ja-jp/bluexp-copy-sync/task-installing-linux.html)[確認](https://docs.netapp.com/ja-jp/bluexp-copy-sync/task-installing-linux.html)[します](https://docs.netapp.com/ja-jp/bluexp-copy-sync/task-installing-linux.html)["](https://docs.netapp.com/ja-jp/bluexp-copy-sync/task-installing-linux.html)

転送中のデータ暗号化を使用した **NFS** データの同期

2 つの NFS サーバ間または Azure NetApp Files 間で新しい同期関係を作成し、転送中の暗号化オプションを 有効にして、画面の指示に従います。

#### 手順

- 1. [新しい同期の作成]\*を選択します。
- 2. NFS サーバ \* をソースとターゲットの場所にドラッグアンドドロップするか、 \* Azure NetApp Files \* を ソースとターゲットの場所にドラッグアンドドロップして、 \* はい \* を選択して転送中のデータ暗号化を 有効にします。
- 3. プロンプトに従って関係を作成します。
	- a. \* NFS サーバ \* / \* Azure NetApp Files \* : NFS のバージョンを選択し、新しい NFS ソースを指定す るか、既存のサーバを選択します。
	- b. \* データブローカー機能の定義 \*: ポート上での接続要求に対して ' どのデータ・ブローカ・リスン \_ がどのデータ・ブローカ・リスン \_ を実行するか ' およびどのデータ・ブローカが接続を開始するか

を定義しますネットワーキング要件に基づいて選択してください。

c. \* データブローカー \* : 新しいソースデータブローカーを追加するか、既存のデータブローカーを選択 するよう求められます。

次の点に注意してください。

- 既存のデータブローカーグループを使用する場合は、データブローカーが 1 つだけである必要が あります。グループ内の複数のデータブローカーは、暗号化された同期関係ではサポートされま せん。
- ソースデータブローカーがリスナーとして機能する場合は、新しいデータブローカーである必要 があります。
- 新しいデータブローカーが必要な場合は、BlueXPのコピーと同期によってインストール手順が表 示されます。クラウドにデータブローカーを導入したり、独自の Linux ホスト用のインストールス クリプトをダウンロードしたりできます。
- d. \* ディレクトリ \*: すべてのディレクトリを選択するか、ドリルダウンしてサブディレクトリを選択し て、同期するディレクトリを選択します。

[ソースオブジェクトのフィルタ]\*を選択して、ソースファイルとフォルダをターゲットの場所で同期 および維持する方法を定義する設定を変更します。

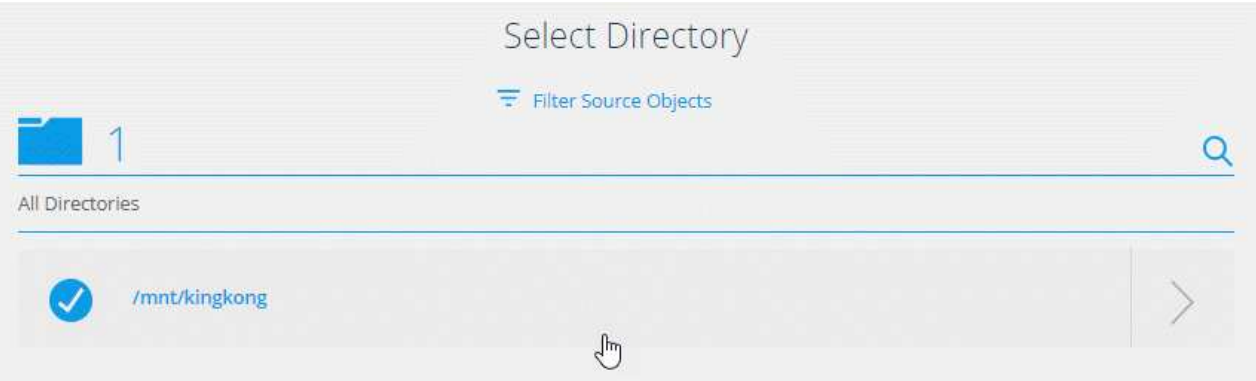

オプションを選択するオプションを示すスクリーンショット。 "]

- e. \* ターゲット NFS サーバー \*/ \* ターゲット Azure NetApp Files \* : NFS バージョンを選択し、新しい NFS ターゲットを入力するか、既存のサーバーを選択します。
- f. \* ターゲットデータブローカー \* :新しいソースデータブローカーを追加するか、既存のデータブロー カーを選択するよう求められます。

ターゲットデータブローカーがリスナーとして機能する場合は、新しいデータブローカーである必要 があります。

ターゲットのデータブローカーがリスナーとして機能する場合のプロンプトの例を次に示します。ポ ートを指定するオプションに注目してください。

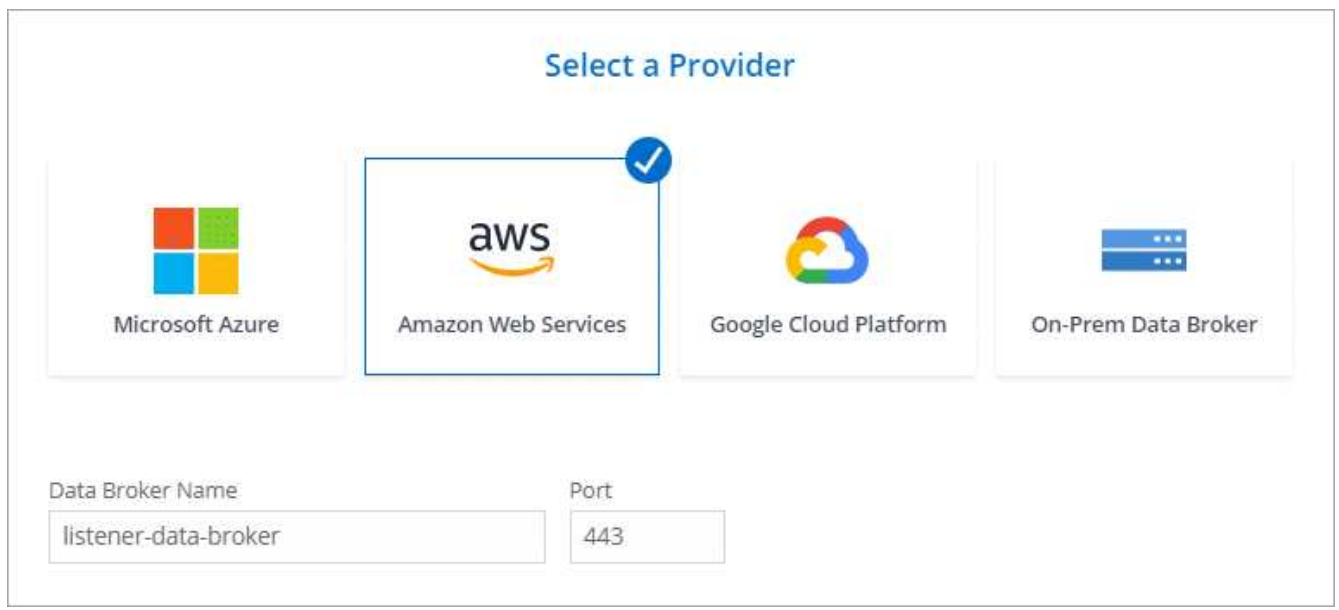

- a. \* ターゲットディレクトリ \* : トップレベルのディレクトリを選択するか、ドリルダウンして既存のサ ブディレクトリを選択するか、エクスポート内に新しいフォルダを作成します。
- b. \* 設定 \* :ソースファイルとフォルダをターゲットの場所で同期および維持する方法を定義します。
- c. 確認:同期関係の詳細を確認し、\*[関係の作成]\*を選択します。

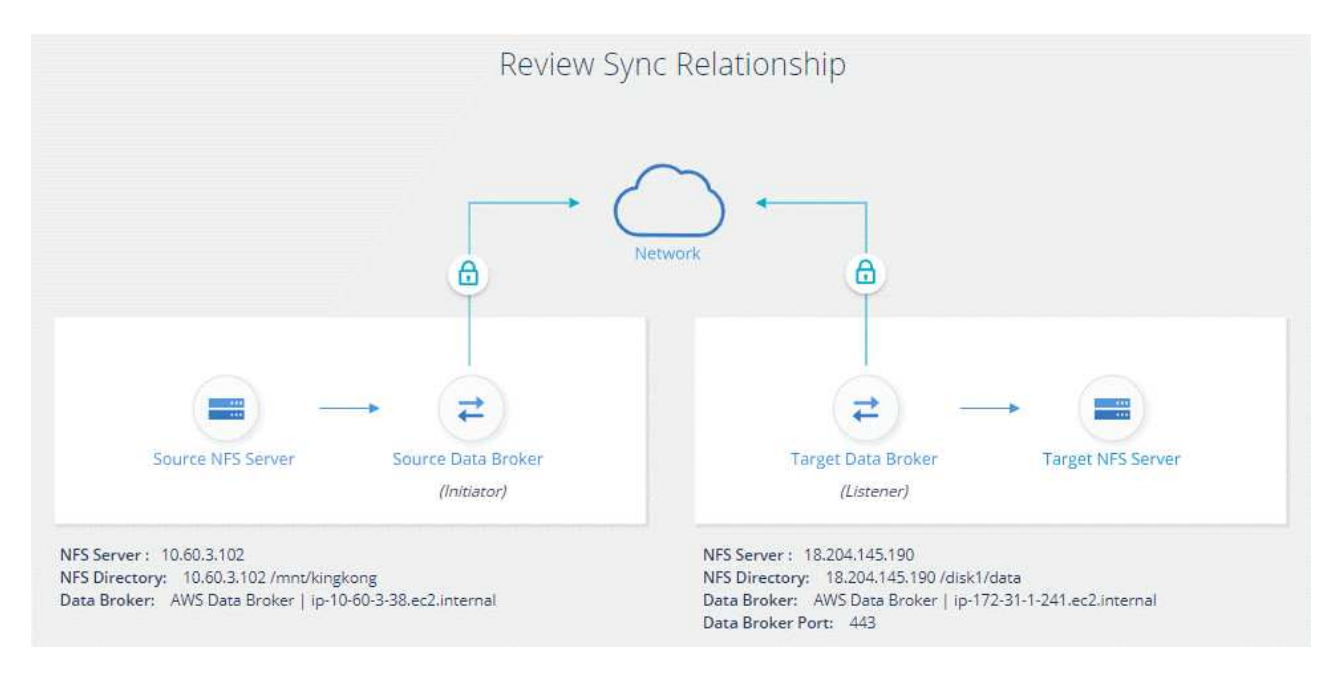

結果

BlueXPのコピーと同期が新しい同期関係の作成を開始します。完了したら、\*[ダッシュボードで表示]\*を選択 して、新しい関係の詳細を表示します。

外部の橋本社ボールトを使用するようにデータブローカーグループを設定する

Amazon S3、Azure、またはGoogle Cloudのクレデンシャルを必要とする同期関係を作 成する場合は、BlueXPのコピーと同期のユーザインターフェイスまたはAPIでクレデン シャルを指定する必要があります。別の方法として、外部の橋本社ボールトから直接ク

レデンシャル(または *secrets*) にアクセスするようにデータブローカーグループを 設定する方法もあります。

この機能は、Amazon S3、Azure、Google Cloudのクレデンシャルを必要とする同期関係を備えたBlueXPの コピーおよび同期APIでサポートされます。

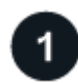

ボルトを準備します

URL を設定して、データブローカーグループにクレデンシャルを提供するようにヴォールトを準備します。 ボールトのシークレットの URL は、 *creds\_* で終わる必要があります。

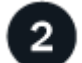

データブローカーグループを準備

グループ内の各データブローカーのローカル構成ファイルを変更して、外部ボルトからクレデンシャルを取得 するようにデータブローカーグループを準備します。

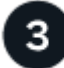

 **API** を使用して同期関係を作成してください

すべての設定が完了したら、 API 呼び出しを送信して、ヴォールトを使用してシークレットを取得する同期 関係を作成できます。

ヴォールトを準備しています

BlueXPのコピーを提供し、ボルト内のシークレットのURLと同期する必要があります。URL を設定してボー ルトを準備します。作成する同期関係の各ソースとターゲットのクレデンシャルへの URL を設定する必要が あります。

URL は次のように設定する必要があります。

「 /<path>/<RequestID>/<endpoint-protocol> creds 」を指定します

#### パス

シークレットへのプレフィックスパス。この値は、お客様に固有の任意の値にすることができます。

リクエスト **ID**

生成する必要があるリクエスト ID 。同期関係を作成するときは、 API POST 要求のいずれかのヘッダー に ID を指定する必要があります。

エンドポイントプロトコル

定義されている次のいずれかのプロトコル ["v2](https://api.cloudsync.netapp.com/docs/#/Relationships-v2/post_relationships_v2) [以降の関係に関するドキュメント](https://api.cloudsync.netapp.com/docs/#/Relationships-v2/post_relationships_v2)["](https://api.cloudsync.netapp.com/docs/#/Relationships-v2/post_relationships_v2): S3 、 Azure 、 GCP (それぞれ大文字で入力する必要があります)。

**Creds** (作成)

URL の末尾は *creds*. にする必要があります。

例

次の例は、シークレットへの URL を示しています。

ソースクレデンシャルの完全な **URL** とパスの例

\<http://example.vault.com:8200/my-path/all-secrets/hb312vdasr2/S3Creds>

この例のように、プレフィックスパスは */my-path/all-secrets/* で、要求 ID は \_hb312vdasr2\_で 、ソースエ ンドポイントは S3 です。

ターゲットクレデンシャルの完全な **URL** とパスの例

\<http://example.vault.com:8200/my-path/all-secrets/n32hcbnejk2/AZURECreds>

プレフィックスパスは */my-path/all-secrets/* 、要求 ID は *n32hcbnejk2*、 ターゲットエンドポイントは Azure です。

データブローカーグループを準備しています

グループ内の各データブローカーのローカル構成ファイルを変更して、外部ボルトからクレデンシャルを取得 するようにデータブローカーグループを準備します。

手順

- 1. グループ内のデータブローカーへの SSH 接続
- 2. /opt/netapp/databroker/config にある local.json ファイルを編集します。
- 3. enable を \* true \* に設定し、 external-m積分 .hashicorp\_as の下に config パラメータフィールドを設定 します。

有効

- 有効な値は、 true または false です
- type :ブール値
- デフォルト値: false
- true :データブローカーは、社内の外部の橋本社から機密情報を入手します
- false :データブローカーのクレデンシャルがローカルボールトに格納されます

**URL**

- 文字列を入力します
- 値:外部ボルトの URL

パス

- 文字列を入力します
- 値:クレデンシャルを使用してシークレットへのプレフィックスパスを指定します
- 拒否承認されていません
	- データブローカーで権限のないことを拒否するかどうかを指定します 外部ボールト
	- type :ブール値
	- デフォルト: false

#### **auth-method** を指定します

◦ データブローカーが外部ボルトのクレデンシャルにアクセスする際に使用する認証方式

◦ 文字列を入力します

◦ 有効な値は「 AWS- IAM 」 / 「 role-app 」 / 「 GCP-IAM 」です。

ロール名

◦ 文字列を入力します

。ロール名 (AWS- IAM または GCP-IAM を使用している場合)

#### **Secretd&rootid**

◦ タイプ: string ( app-role を使用する場合)

ネームスペース

- 文字列を入力します
- ネームスペース(必要に応じて X-Vault 名前空間ヘッダー)

4. グループ内の他のすべてのデータブローカーについて、上記の手順を繰り返します。

**AWS** ロール認証の例

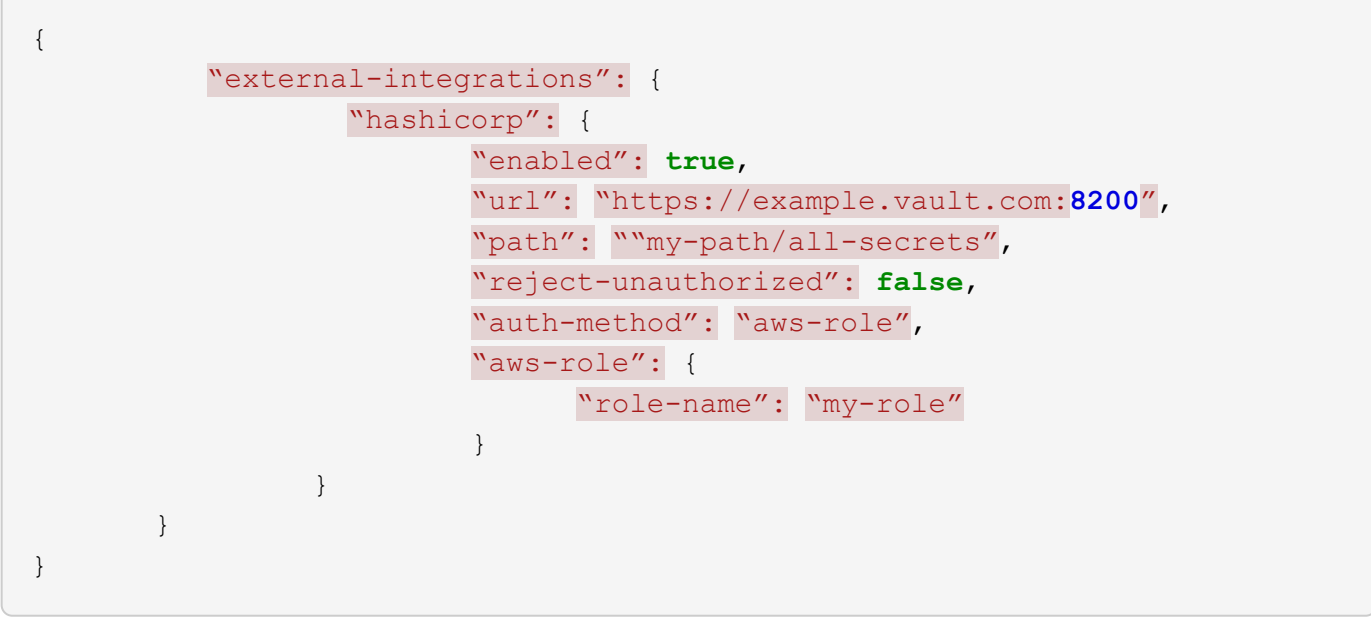

**GCP - IAM** 認証の例

```
{
"external-integrations": {
      "hashicorp": {
        "enabled": true,
        "url": http://ip-10-20-30-55.ec2.internal:8200,
        "path": "v1/secret",
        "namespace": "",
        "reject-unauthorized": true,
        "auth-method": "gcp-iam",
        "aws-iam": {
           "role-name": ""
        },
        "app-role": {
         "root_id": "",
           "secret_id": ""
        },
"gcp-iam": {
             "role-name": "my-iam-role"
        }
      }
    }
}
```
**GCP - IAM** 認証を使用する場合に権限を設定します

\_GCP-AM\_authentication メソッドを使用している場合、データブローカーには次の GCP 権限が必要です。

- iam.serviceAccounts.signJwt

["](https://docs.netapp.com/ja-jp/bluexp-copy-sync/task-installing-gcp.html#permissions-required-for-the-service-account)[データブローカーの](https://docs.netapp.com/ja-jp/bluexp-copy-sync/task-installing-gcp.html#permissions-required-for-the-service-account) [GCP](https://docs.netapp.com/ja-jp/bluexp-copy-sync/task-installing-gcp.html#permissions-required-for-the-service-account) [権限要](https://docs.netapp.com/ja-jp/bluexp-copy-sync/task-installing-gcp.html#permissions-required-for-the-service-account)[件](https://docs.netapp.com/ja-jp/bluexp-copy-sync/task-installing-gcp.html#permissions-required-for-the-service-account)[の詳細については、こ](https://docs.netapp.com/ja-jp/bluexp-copy-sync/task-installing-gcp.html#permissions-required-for-the-service-account)[ち](https://docs.netapp.com/ja-jp/bluexp-copy-sync/task-installing-gcp.html#permissions-required-for-the-service-account)[らをご](https://docs.netapp.com/ja-jp/bluexp-copy-sync/task-installing-gcp.html#permissions-required-for-the-service-account)[覧](https://docs.netapp.com/ja-jp/bluexp-copy-sync/task-installing-gcp.html#permissions-required-for-the-service-account)[ください](https://docs.netapp.com/ja-jp/bluexp-copy-sync/task-installing-gcp.html#permissions-required-for-the-service-account)["](https://docs.netapp.com/ja-jp/bluexp-copy-sync/task-installing-gcp.html#permissions-required-for-the-service-account)。

ヴォールトのシークレットを使用して、新しい同期関係を作成します

すべての設定が完了したら、 API 呼び出しを送信して、ヴォールトを使用してシークレットを取得する同期 関係を作成できます。

BlueXPのコピーを使用して関係をPOSTし、REST APIを同期

```
Headers:
Authorization: Bearer <user-token>
Content-Type: application/json
x-account-id: <accountid>
x-netapp-external-request-id-src: request ID as part of path for source
credentials
x-netapp-external-request-id-trg: request ID as part of path for target
credentials
Body: post relationship v2 body
```
- ユーザートークンとBlueXPアカウントIDを取得するには ["](https://docs.netapp.com/ja-jp/bluexp-copy-sync/api-sync.html)[のドキュメントのこのページを参照してくださ](https://docs.netapp.com/ja-jp/bluexp-copy-sync/api-sync.html)  $\mathsf{U}^{\mathsf{u}}$ 。
- 投稿関係の本文を作成するには、 ["relationships-v2 API](https://api.cloudsync.netapp.com/docs/#/Relationships-v2/post_relationships_v2) [呼](https://api.cloudsync.netapp.com/docs/#/Relationships-v2/post_relationships_v2)[び出しを参照してください](https://api.cloudsync.netapp.com/docs/#/Relationships-v2/post_relationships_v2)["](https://api.cloudsync.netapp.com/docs/#/Relationships-v2/post_relationships_v2)。

#### 例

POST 要求の例:

```
url: https://api.cloudsync.netapp.com/api/relationships-v2
headers:
"x-account-id": "CS-SasdW"
"x-netapp-external-request-id-src": "hb312vdasr2"
"Content-Type": "application/json"
"Authorization": "Bearer eyJhbGciOiJSUzI1NiIsInR5cCI6IkpXVCIsImtpZCI6Ik..."
Body:
{
"dataBrokerId": "5e6e111d578dtyuu1555sa60",
"source": {
          "protocol": "s3",
          "s3": {
                   "provider": "sgws",
                   "host": "1.1.1.1",
                   "port": "443",
                   "bucket": "my-source"
       },
"target": {
          "protocol": "s3",
          "s3": {
                  "bucket": "my-target-bucket"
  }
      }
}
```
# <span id="page-22-0"></span>無料トライアルの終了後に同期関係の料金を支払う

14 日間の無料トライアル終了後に、同期関係の料金を支払う方法は 2 通りあります。最 初のオプションは、 AWS または Azure から従量課金制または年払いのいずれかを購読 することです。2 つ目の選択肢は、ネットアップから直接ライセンスを購入することで す。

AWS Marketplace または Azure Marketplace からサブスクライブできます。両方から購読することはできま せん。

Marketplace サブスクリプションを使用して、ネットアップからライセンスを使用することもできます。たと えば、 25 の同期関係がある場合は、ライセンスを使用して最初の 20 の同期関係に料金を支払い、残りの 5 つの同期関係を持つ AWS または Azure から従量課金制で支払うことができます。

#### ["](https://docs.netapp.com/ja-jp/bluexp-copy-sync/concept-licensing.html)[ライセンスの](https://docs.netapp.com/ja-jp/bluexp-copy-sync/concept-licensing.html)[仕組](https://docs.netapp.com/ja-jp/bluexp-copy-sync/concept-licensing.html)[みについては、こ](https://docs.netapp.com/ja-jp/bluexp-copy-sync/concept-licensing.html)[ち](https://docs.netapp.com/ja-jp/bluexp-copy-sync/concept-licensing.html)[らをご](https://docs.netapp.com/ja-jp/bluexp-copy-sync/concept-licensing.html)[覧](https://docs.netapp.com/ja-jp/bluexp-copy-sync/concept-licensing.html)[ください。](https://docs.netapp.com/ja-jp/bluexp-copy-sync/concept-licensing.html)["](https://docs.netapp.com/ja-jp/bluexp-copy-sync/concept-licensing.html)。

無償トライアルの終了後すぐに支払いを行わないと、追加の関係を作成することはできません。既存の関係は 削除されませんが、ライセンスを登録または入力するまでは変更を加えることはできません。

ライセンスの管理には、BlueXPのコピーと同期、または該当するWebサイトを使用する必要があります。デ ジタルウォレットを使用することはできません\*。

#### **[AWS] AWS**からサブスクライブしています

AWS を使用すると、従量課金制または年払いが可能です。

従量課金制の手順

- 1. [同期]>[ライセンス]\*を選択します。
- 2. 「 \* AWS \* 」を選択します
- 3. を選択し、[続行]\*を選択します。
- 4. AWS Marketplaceから登録し、BlueXPのコピー&同期サービスに再度ログインして登録を完了します。

次のビデオは、プロセスを示しています。

► [https://docs.netapp.com/ja-jp/bluexp-copy-sync//media/video\\_cloud\\_sync\\_registering.mp4](https://docs.netapp.com/ja-jp/bluexp-copy-sync//media/video_cloud_sync_registering.mp4) *(video)*

#### 年間の支払い手順

- 1. ["AWS Marketplace](https://aws.amazon.com/marketplace/pp/B06XX5V3M2) [ページに](https://aws.amazon.com/marketplace/pp/B06XX5V3M2)[移](https://aws.amazon.com/marketplace/pp/B06XX5V3M2)[動します。](https://aws.amazon.com/marketplace/pp/B06XX5V3M2)["](https://aws.amazon.com/marketplace/pp/B06XX5V3M2)。
- 2. [購読を続行する]を選択します。
- 3. 契約オプションを選択し、\*契約の作成\*を選択します。

 **Azure**から購読しています

Azure では、従量課金制または年間の支払いが可能です。

必要なもの

関連するサブスクリプションの投稿者または所有者権限を持つ Azure ユーザーアカウント。

#### 手順

- 1. [同期]>[ライセンス]\*を選択します。
- 2. 「 \* Azure \* 」を選択します。
- 3. を選択し、[続行]\*を選択します。
- 4. Azureポータルで、**[**作成**]\***を選択し、オプションを選択して[サブスクライブ]\*を選択します。

「毎月 \* 」を選択すると、時間単位で支払います。または、「毎年」を選択すると、前払いした 1 年分の 料金が支払われます。

- 5. 導入が完了したら、通知ポップアップでSaaSリソースの名前を選択します。
- 6. BlueXPのコピーと同期に戻るには、[アカウントの設定]\*を選択します。

次のビデオは、プロセスを示しています。

▶ [https://docs.netapp.com/ja-jp/bluexp-copy-sync//media/video\\_cloud\\_sync\\_registering\\_azure.mp4](https://docs.netapp.com/ja-jp/bluexp-copy-sync//media/video_cloud_sync_registering_azure.mp4)

# **[[licenses]**ネットアップからライセンスを購入し、**BlueXP**のコピーと同期に追加します

同期関係の料金を事前に支払うには、1つ以上のライセンスを購入してBlueXPのコピーおよび同期サービスに 追加する必要があります。

必要なもの

ライセンスのシリアル番号、およびライセンスが関連付けられているネットアップサポートサイトのアカウン トのユーザ名とパスワードが必要です。

### 手順

- 1. mailto : [ng-cloudsync-contact@netapp.com](mailto:ng-cloudsync-contact@netapp.com) ? subject= Cloud %20Sync%20Service%20-%20BYOL %20License%20Purchase%20Request までにライセンスを購入してください。 [Contacting NetApp] 。
- 2. BlueXPで、\*[同期]>[ライセンス]\*を選択します。
- 3. [ライセンスの追加]\*を選択し、必要な情報を追加します。
	- a. シリアル番号を入力します。
	- b. 追加するライセンスに関連付けられているネットアップサポートサイトのアカウントを選択します。
		- アカウントがBlueXPにすでに追加されている場合は、ドロップダウンリストから選択します。
		- アカウントがまだ追加されていない場合は、**[Add NSS Credentials]\***を選択し、ユーザ名とパス ワードを入力して[Register]\*を選択し、ドロップダウンリストから選択します。
	- c. 「 \* 追加」を選択します。

## ライセンスの更新

ネットアップから購入したBlueXPのコピーと同期のライセンスを延長した場合、BlueXPのコピーと同期で新 しい有効期限が自動的に更新されません。有効期限を更新するには、ライセンスを再度追加する必要がありま す。ライセンスの管理には、BlueXPのコピーと同期、または該当するWebサイトを使用する必要がありま す。デジタルウォレットを使用することはできません\*。

#### 手順

- 1. BlueXPで、\*[同期]>[ライセンス]\*を選択します。
- 2. [ライセンスの追加]\*を選択し、必要な情報を追加します。
	- a. シリアル番号を入力します。
	- b. 追加するライセンスに関連付けられているネットアップサポートサイトのアカウントを選択します。
	- c. 「 \* 追加」を選択します。

#### 結果

BlueXPのコピーと同期により、既存のライセンスが新しい有効期限に更新されます。

# <span id="page-24-0"></span>同期関係の管理

データの即時同期やスケジュールの変更などにより、いつでも同期関係を管理できま す。

### 即時データ同期を実行します

スケジュールされた次回の同期を待つのではなく、ボタンを押すと、ソースとターゲットの間でデータをすぐ に同期できます。

#### 手順

1. [ダッシュボード]\*で、同期関係に移動してを選択します

2. を選択し、[同期]\*を選択して確定します。

#### 結果

BlueXPのコピーと同期によって、関係のデータ同期プロセスが開始されます。

#### 同期のパフォーマンスを高速化

同期関係を管理するグループにデータブローカーを追加することで、同期関係のパフォーマンスを向上できま す。追加のデータブローカーには、 \_NET\_DATA ブローカーを指定する必要があります。

#### これの仕組み

データブローカーグループが他の同期関係を管理している場合、グループに追加した新しいデータブローカー を使用することで、同期関係のパフォーマンスも向上します。

たとえば、次の 3 つの関係があるとします。

- 関係 1 はデータブローカーグループ A によって管理されます
- 関係 2 はデータブローカーグループ B によって管理されます
- 関係 3 は、データブローカーグループ A によって管理されます

新しいデータブローカーをデータブローカーグループ A に追加するため、関係 1 のパフォーマンスを高速化 したいと考えていますグループ A でも同期関係 3 が管理されるため、関係の同期パフォーマンスも自動的に 高速化されます。

#### 手順

- 1. 関係にある既存のデータブローカーの少なくとも 1 つがオンラインであることを確認します。
- 2.

[ダッシュボード]\*で、同期関係に移動してを選択します

- 3. [高速化]\*を選択します。
- 4. プロンプトに従って、新しいデータブローカーを作成します。

結果

BlueXPのコピーと同期により、新しいデータブローカーがグループに追加されます。次のデータ同期のパフ ォーマンスを高速化する必要があります。

#### **UpdateCredentials**

データブローカーを、既存の同期関係にあるソースまたはターゲットの最新のクレデンシャルで更新できま す。クレデンシャルの更新は、セキュリティポリシーで定期的にクレデンシャルの更新が要求される場合に役 立ちます。

クレデンシャルの更新は、BlueXPのコピーと同期に必要なソースまたはターゲット(Azure Blob、Box、IBM Cloud Object Storage、StorageGRID 、ONTAP S3ストレージ、SFTP、SMBサーバ)でサポートされます。

手順

1. で、クレデンシャルが必要な同期関係に移動し、[クレデンシャルの更新]\*を選択します。

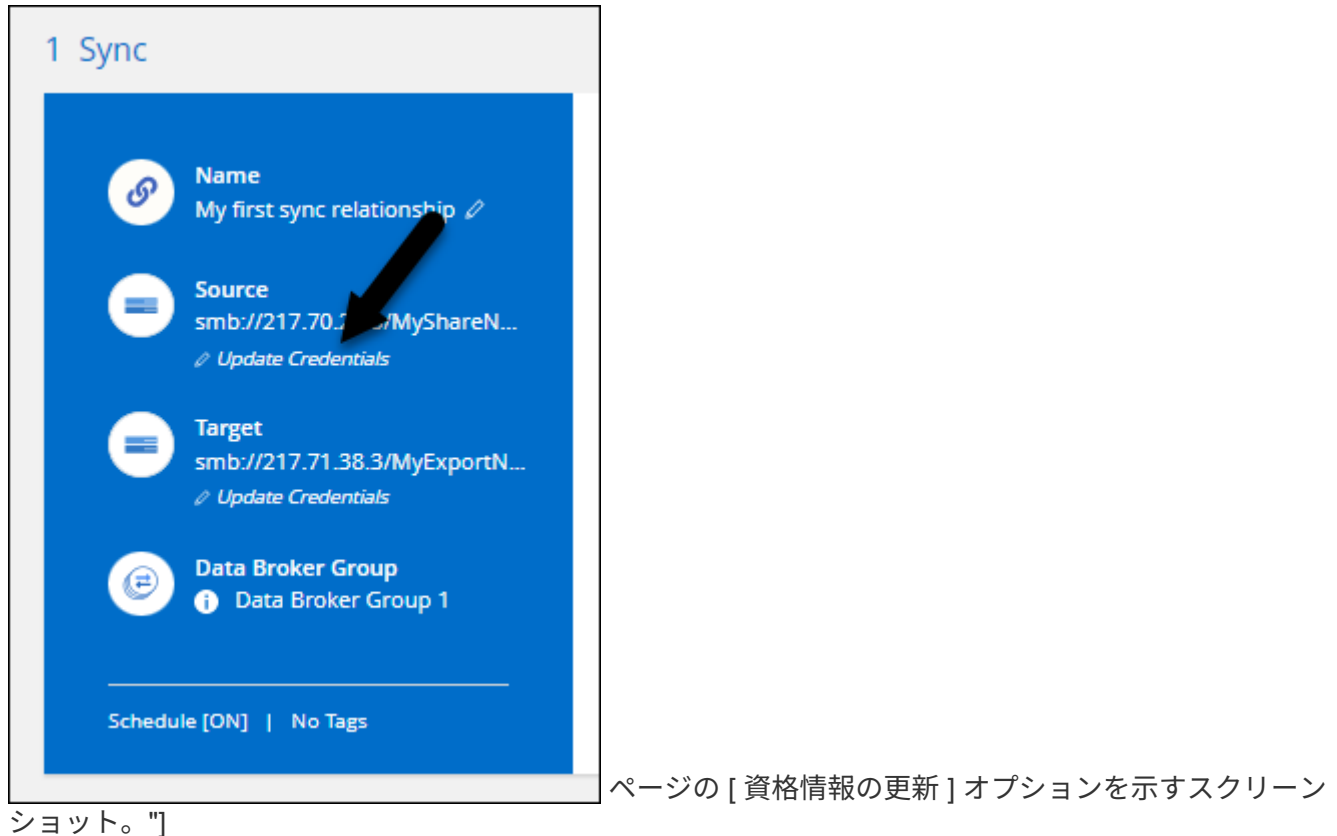

2. クレデンシャルを入力し、\*[更新]\*を選択します。

SMB サーバに関する注意:新しいドメインの場合は、クレデンシャルを更新するときにドメインを指定 する必要があります。ドメインが変更されていない場合は、再度入力する必要はありません。

同期関係の作成時にドメインを入力したが、クレデンシャルの更新時に新しいドメインを入力しなかった 場合、BlueXPのコピーと同期では指定した元のドメインが引き続き使用されます。

結果

BlueXPのコピーと同期により、データブローカーのクレデンシャルが更新されます。データブローカーがデ ータ同期用に更新されたクレデンシャルを使用して起動するまで、 10 分程度かかる場合があります。

## 通知を設定する

各同期関係の\*[通知]\*設定を使用すると、BlueXPのコピーと同期の通知をBlueXPの通知センターで受け取るか どうかを選択できます。データの同期が成功した場合、データの同期が失敗した場合、データの同期がキャン セルされた場合の通知を有効にできます。

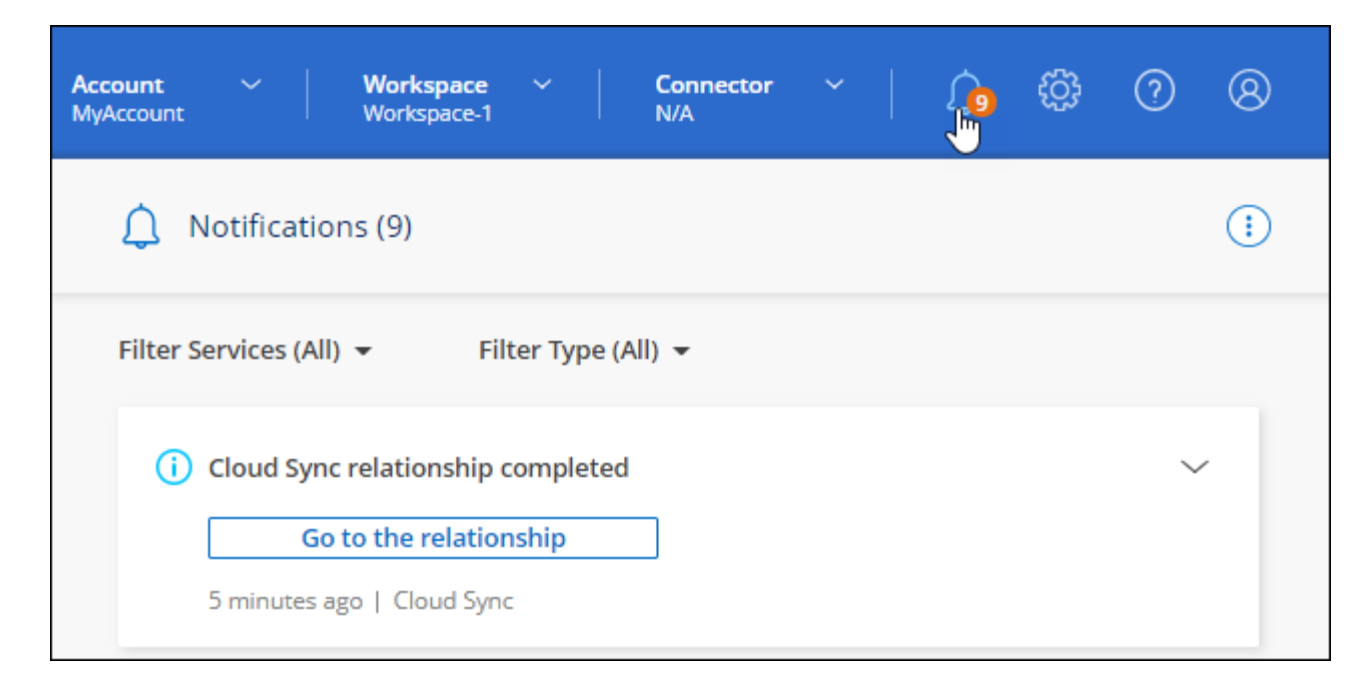

また、Eメールで通知を受け取ることもできます。

#### 手順

- 1. 同期関係の設定を変更します。
	- a.

[ダッシュボード]\*で、同期関係に移動してを選択します

- b. [設定]\*を選択します。
- c. 通知を有効にする\*。
- d. [設定の保存]\*を選択します。
- 2. Eメールで通知を受信する場合は、アラートと通知を設定します。
	- a. [設定]>[アラートと通知の設定]\*を選択します。
	- b. ユーザまたは複数のユーザを選択し、「\*情報」通知タイプを選択します。
	- c. \* 適用 \* を選択します。

#### 結果

BlueXPのコピーと同期の通知がBlueXPの通知センターで受信されるようになりました。このオプションを設 定している場合は、いくつかの通知がEメールで送信されます。

### 同期関係の設定を変更します

ソースファイルとフォルダの同期方法とターゲットの場所での保持方法を定義する設定を変更します。

1.

[ダッシュボード]\*で、同期関係に移動してを選択します

- 2. [設定]\*を選択します。
- 3. 設定を変更します。

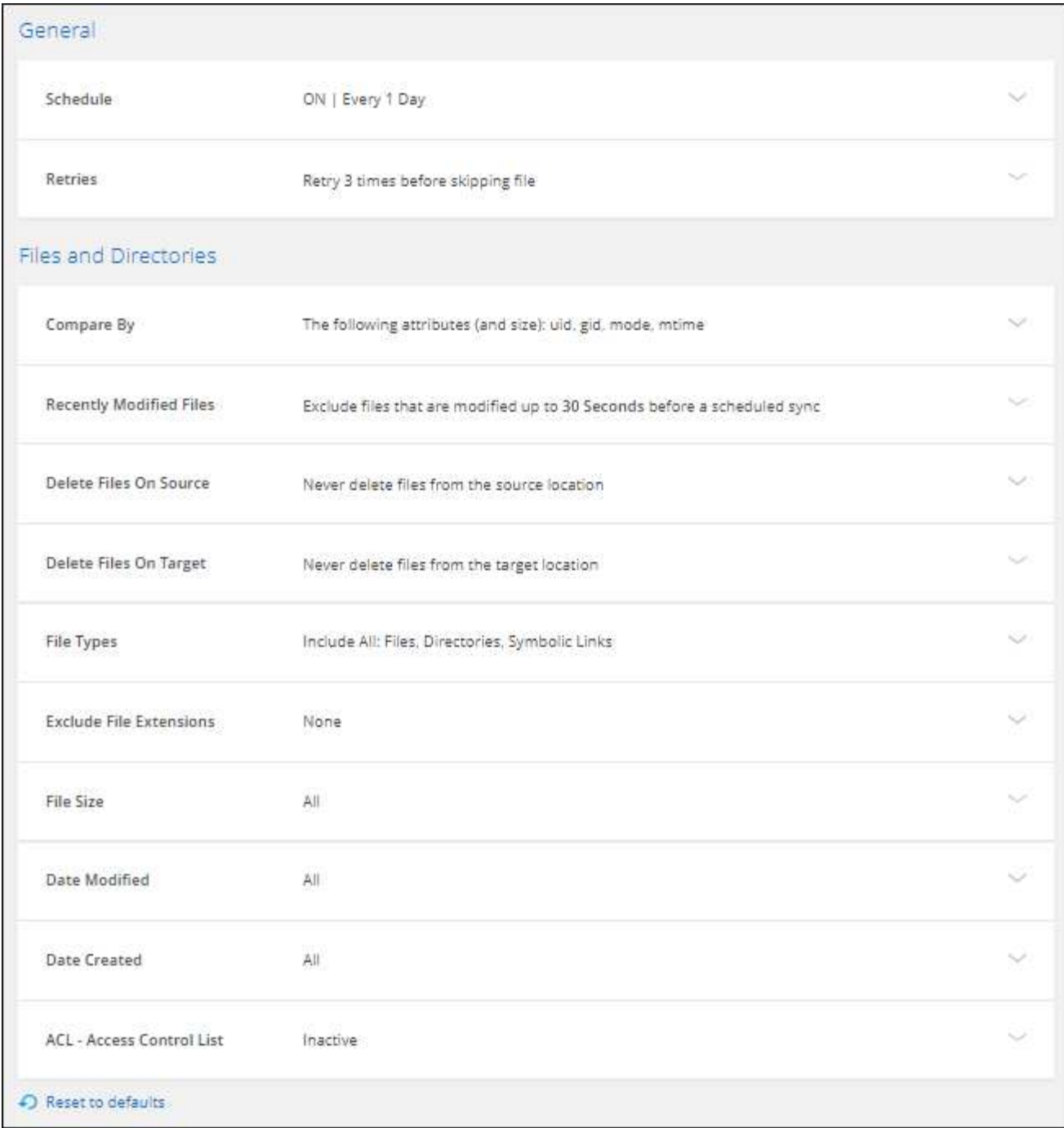

[ 削除ソース ] 各設定の簡単な説明を次に示します。

スケジュール

以降の同期に対して繰り返し実行するスケジュールを選択するか、同期スケジュールをオフにしま す。データを 1 分ごとに同期するように関係をスケジュールできます。

同期タイムアウト

指定した時間、時間、または日数内に同期が完了していない場合に、BlueXPのコピーと同期をキャン セルするかどうかを定義します。

通知

BlueXPのコピーと同期の通知をBlueXPの通知センターで受け取るかどうかを選択できます。データの

同期が成功した場合、データの同期が失敗した場合、データの同期がキャンセルされた場合の通知を 有効にできます。

の通知を受信する場合は

再試行

BlueXPのコピーと同期がファイルの同期をスキップするまでに再試行する回数を定義します。

で比較してください

ファイルやディレクトリが変更されたかどうか、再同期が必要かどうかを判断する際に、BlueXPのコ ピーと同期を比較するかどうかを選択します。

これらの属性のチェックを外しても、BlueXPのコピーと同期ではパス、ファイルサイズ、ファイル名 がチェックされてソースとターゲットが比較されます。変更がある場合は、それらのファイルとディ レクトリが同期されます。

BlueXPのコピーと同期を有効または無効にして、次の属性を比較することができます。

◦ **mtime**: ファイルの最終変更時刻。この属性はディレクトリに対しては無効です。

◦ **uid** 、 **gid \*** 、および **\* mode** : Linux の権限フラグ。

オブジェクトのコピー

関係の作成後にこのオプションを編集することはできません。

最近変更されたファイル

スケジュールされた同期よりも前に最近変更されたファイルを除外するように選択します。

ソース上のファイルを削除します

BlueXPのコピーと同期でターゲットの場所にファイルがコピーされたあとに、ソースの場所からファ イルを削除するように選択します。このオプションには、コピー後にソースファイルが削除されるた め、データ損失のリスクも含まれます。

このオプションを有効にする場合は、データブローカーで local.json ファイルのパラメータも変更する 必要があります。ファイルを開き、次のように更新します。

```
{
"workers":{
"transferrer":{
"delete-on-source": true
}
}
}
```
local.jsonファイルを更新したら、再起動します。 pm2 restart all。

ターゲット上のファイルを削除します

ソースからファイルが削除された場合は、ターゲットの場所からファイルを削除することを選択しま す。デフォルトでは、ターゲットの場所からファイルが削除されることはありません。

ファイルの種類

各同期に含めるファイルタイプ(ファイル、ディレクトリ、シンボリックリンク、ハードリンク)を 定義します。

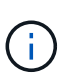

ハードリンクは、セキュリティ保護されていないNFSからNFSへの関係でのみ使用でき ます。ユーザーは1つのスキャナプロセスと1つのスキャナ同時実行に制限され、スキャ ンはルートディレクトリから実行する必要があります。

ファイル拡張子を除外します

同期から除外する正規表現またはファイル拡張子を指定するには、ファイル拡張子を入力して\*Enter\* キーを押します。たとえば、「 *LOG\_OR*.log\_ 」と入力すると、 \*.log ファイルが除外されます。複数 の拡張子に区切り文字は必要ありません。次のビデオでは、簡単なデモを紹介しています。

► [https://docs.netapp.com/ja-jp/bluexp-copy-sync//media/video\\_file\\_extensions.mp4](https://docs.netapp.com/ja-jp/bluexp-copy-sync//media/video_file_extensions.mp4) *(video)*

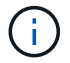

正規表現(正規表現)は、ワイルドカードやglob式とは異なります。この機能\*only\*は 正規表現で動作します。

ディレクトリを除外します

同期から除外する正規表現またはディレクトリの名前またはフルパスを入力して\*Enter\*キーを押し、 最大15個の正規表現またはディレクトリを指定します。デフォルトでは、.copy-Offload、.snapshot 、~snapshotディレクトリが除外されます。

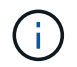

正規表現(正規表現)は、ワイルドカードやglob式とは異なります。この機能\*only\*は 正規表現で動作します。

ファイルサイズ

サイズに関係なくすべてのファイルを同期するか、特定のサイズ範囲のファイルのみを同期するかを 選択します。

#### 変更日

最後に変更した日付、特定の日付以降に変更されたファイル、特定の日付より前、または期間に関係 なく、すべてのファイルを選択します。

作成日

SMB サーバがソースの場合、この設定を使用すると、指定した日付の前、特定の日付の前、または特 定の期間の間に作成されたファイルを同期できます。

**[ACL] -** アクセスコントロールリスト

関係の作成時または関係の作成後に設定を有効にして、ACLのみ、ファイルのみ、またはACLとファイ ルをSMBサーバからコピーします。

4. [設定の保存]\*を選択します。

#### 結果

BlueXPのコピーと同期は、新しい設定を使用して同期関係を変更します。

## 関係を削除します

ソースとターゲットの間でデータを同期する必要がなくなった場合は、同期関係を削除できます。このアクシ ョンでは、データブローカーグループ(または個々のデータブローカーインスタンス)は削除されず、ターゲ ットからデータが削除されることもありません。

オプション**1**:単一の同期関係を削除する

#### 手順

1. [ダッシュボード]\*で、同期関係に移動してを選択します 2. を選択し、もう一度[削除]\*を選択して確定します。

結果

BlueXPのコピーと同期によって同期関係が削除されます。

オプション**2**:複数の同期関係を削除する

#### 手順 1.

[Dashboard]\*で、[Create New Sync]ボタンに移動し、を選択します (:)

2. 削除する同期関係を選択し、**[**削除**]\***を選択し、[削除]\*をもう一度選択して確認します。

結果

BlueXPのコピーと同期によって同期関係が削除されます。

# <span id="page-31-0"></span>データブローカーグループの管理

データブローカーグループは、ソースの場所からターゲットの場所にデータを同期しま す。作成する同期関係ごとに、少なくとも 1 つのデータブローカーがグループに必要で す。グループに新しいデータブローカーを追加し、グループに関する情報を表示するな どして、データブローカーグループを管理します。

データブローカーグループの仕組み

データブローカーグループには、 1 つ以上のデータブローカーを含めることができます。データブローカー をグループ化すると、同期関係のパフォーマンスを向上させることができます。

グループは複数の関係を管理できます

データブローカーグループは、一度に 1 つ以上の同期関係を管理できます。

たとえば、次の 3 つの関係があるとします。

- 関係 1 はデータブローカーグループ A によって管理されます
- 関係 2 はデータブローカーグループ B によって管理されます
- 関係 3 は、データブローカーグループ A によって管理されます

新しいデータブローカーをデータブローカーグループ A に追加するため、関係 1 のパフォーマンスを高速化 したいと考えていますグループ A でも同期関係 3 が管理されるため、関係の同期パフォーマンスも自動的に 高速化されます。

グループ内のデータブローカーの数

多くの場合、 1 つのデータブローカーで同期関係のパフォーマンス要件を満たすことができます。そうでな い場合は、データブローカーをグループに追加することで、同期パフォーマンスを高速化できます。ただし、 まず、同期のパフォーマンスに影響を与える可能性のある他の要因を確認する必要があります。 ["](https://docs.netapp.com/ja-jp/bluexp-copy-sync/faq.html#how-many-data-brokers-are-required-in-a-group)[複数のデー](https://docs.netapp.com/ja-jp/bluexp-copy-sync/faq.html#how-many-data-brokers-are-required-in-a-group) [タブローカーがいつ行](https://docs.netapp.com/ja-jp/bluexp-copy-sync/faq.html#how-many-data-brokers-are-required-in-a-group)[わ](https://docs.netapp.com/ja-jp/bluexp-copy-sync/faq.html#how-many-data-brokers-are-required-in-a-group)[れるかを](https://docs.netapp.com/ja-jp/bluexp-copy-sync/faq.html#how-many-data-brokers-are-required-in-a-group)[確認](https://docs.netapp.com/ja-jp/bluexp-copy-sync/faq.html#how-many-data-brokers-are-required-in-a-group)[する方法については、こ](https://docs.netapp.com/ja-jp/bluexp-copy-sync/faq.html#how-many-data-brokers-are-required-in-a-group)[ち](https://docs.netapp.com/ja-jp/bluexp-copy-sync/faq.html#how-many-data-brokers-are-required-in-a-group)[らをご](https://docs.netapp.com/ja-jp/bluexp-copy-sync/faq.html#how-many-data-brokers-are-required-in-a-group)[覧](https://docs.netapp.com/ja-jp/bluexp-copy-sync/faq.html#how-many-data-brokers-are-required-in-a-group)[ください](https://docs.netapp.com/ja-jp/bluexp-copy-sync/faq.html#how-many-data-brokers-are-required-in-a-group) [は必](https://docs.netapp.com/ja-jp/bluexp-copy-sync/faq.html#how-many-data-brokers-are-required-in-a-group)[須](https://docs.netapp.com/ja-jp/bluexp-copy-sync/faq.html#how-many-data-brokers-are-required-in-a-group)[です](https://docs.netapp.com/ja-jp/bluexp-copy-sync/faq.html#how-many-data-brokers-are-required-in-a-group)["](https://docs.netapp.com/ja-jp/bluexp-copy-sync/faq.html#how-many-data-brokers-are-required-in-a-group)。

セキュリティに関する推奨事項

データブローカーマシンのセキュリティを確保するために、次のことを推奨します。

- SSH で X11 転送を許可しないでください
- SSH では、 TCP 接続の転送を許可しないでください
- SSH ではトンネルを許可しないでください
- SSH では、クライアント環境変数を受け入れないでください

これらのセキュリティ推奨事項は、データブローカーマシンへの不正な接続を防止するのに役立ちます。

新しいデータブローカーをグループに追加

新しいデータブローカーを作成するには、いくつかの方法があります。

• 新しい同期関係を作成する場合

["](#page-2-2)[作成時に新しいデータブローカーを作成する方法について](#page-2-2)[説明](#page-2-2)[します](#page-2-2) [同期関係](#page-2-2)["](#page-2-2)。

- [データブローカーの管理]ページで\*[新しいデータブローカーの追加]\*を選択すると、新しいグループにデ ータブローカーが作成されます。
- 新しいを作成して、 [ データブローカーの管理( Manage Data Brokers ) ] ページからアクセスします 既 存のグループのデータブローカー

始める前に

- 暗号化された同期関係を管理するグループにデータブローカーを追加することはできません。
- 既存のグループにデータブローカーを作成する場合、データブローカーはオンプレミスのデータブローカ ーであるか、同じタイプのデータブローカーである必要があります。

たとえば、グループに AWS データブローカーが含まれている場合、そのグループに AWS データブロー カーまたはオンプレミスのデータブローカーを作成できます。Azure データブローカーと Google Cloud データブローカーは、同じタイプのデータブローカーではないため、作成できません。

新しいグループにデータブローカーを作成する手順

- 1. [同期]>[データブローカーの管理]\*を選択します。
- 2. [新しいデータブローカーの追加]\*を選択します。

3. プロンプトに従ってデータブローカーを作成します。

ヘルプについては、次のページを参照してください。

- ["AWS](https://docs.netapp.com/ja-jp/bluexp-copy-sync/task-installing-aws.html) [にデータブローカーを作成](https://docs.netapp.com/ja-jp/bluexp-copy-sync/task-installing-aws.html)["](https://docs.netapp.com/ja-jp/bluexp-copy-sync/task-installing-aws.html)
- ["Azure](https://docs.netapp.com/ja-jp/bluexp-copy-sync/task-installing-azure.html) [でデータブローカーを作成](https://docs.netapp.com/ja-jp/bluexp-copy-sync/task-installing-azure.html)["](https://docs.netapp.com/ja-jp/bluexp-copy-sync/task-installing-azure.html)
- ["Google Cloud](https://docs.netapp.com/ja-jp/bluexp-copy-sync/task-installing-gcp.html) [でデータブローカーを作成](https://docs.netapp.com/ja-jp/bluexp-copy-sync/task-installing-gcp.html)["](https://docs.netapp.com/ja-jp/bluexp-copy-sync/task-installing-gcp.html)
- ["Linux](https://docs.netapp.com/ja-jp/bluexp-copy-sync/task-installing-linux.html) [ホストへのデータブローカーのインストール](https://docs.netapp.com/ja-jp/bluexp-copy-sync/task-installing-linux.html)["](https://docs.netapp.com/ja-jp/bluexp-copy-sync/task-installing-linux.html)

既存のグループにデータブローカーを作成する手順

- 1. [同期]>[データブローカーの管理]\*を選択します。
- 2. 操作メニューを選択し、\*[データブローカーの追加]\*を選択します。

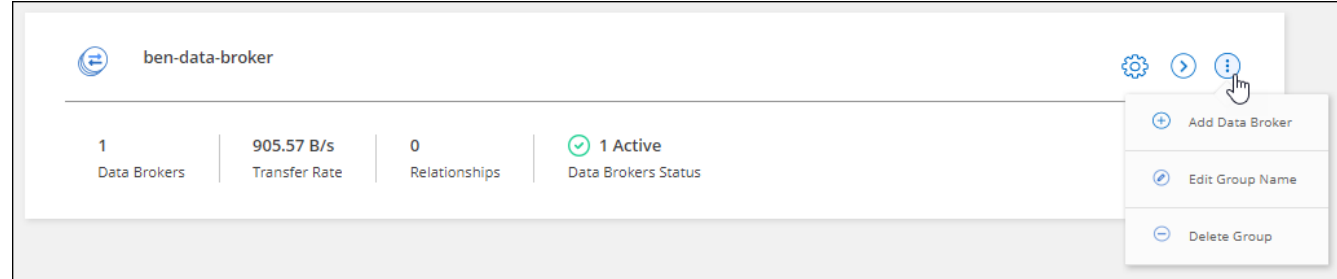

3. プロンプトに従って、グループにデータブローカーを作成します。

ヘルプについては、次のページを参照してください。

- ["AWS](https://docs.netapp.com/ja-jp/bluexp-copy-sync/task-installing-aws.html) [にデータブローカーを作成](https://docs.netapp.com/ja-jp/bluexp-copy-sync/task-installing-aws.html)["](https://docs.netapp.com/ja-jp/bluexp-copy-sync/task-installing-aws.html)
- ["Azure](https://docs.netapp.com/ja-jp/bluexp-copy-sync/task-installing-azure.html) [でデータブローカーを作成](https://docs.netapp.com/ja-jp/bluexp-copy-sync/task-installing-azure.html)["](https://docs.netapp.com/ja-jp/bluexp-copy-sync/task-installing-azure.html)
- ["Google Cloud](https://docs.netapp.com/ja-jp/bluexp-copy-sync/task-installing-gcp.html) [でデータブローカーを作成](https://docs.netapp.com/ja-jp/bluexp-copy-sync/task-installing-gcp.html)["](https://docs.netapp.com/ja-jp/bluexp-copy-sync/task-installing-gcp.html)
- ["Linux](https://docs.netapp.com/ja-jp/bluexp-copy-sync/task-installing-linux.html) [ホストへのデータブローカーのインストール](https://docs.netapp.com/ja-jp/bluexp-copy-sync/task-installing-linux.html)["](https://docs.netapp.com/ja-jp/bluexp-copy-sync/task-installing-linux.html)

グループの名前を編集します

データブローカーグループの名前は、いつでも変更できます。

#### 手順

- 1. [同期]>[データブローカーの管理]\*を選択します。
- 2. アクションメニューを選択し、\*グループ名の編集\*を選択します。

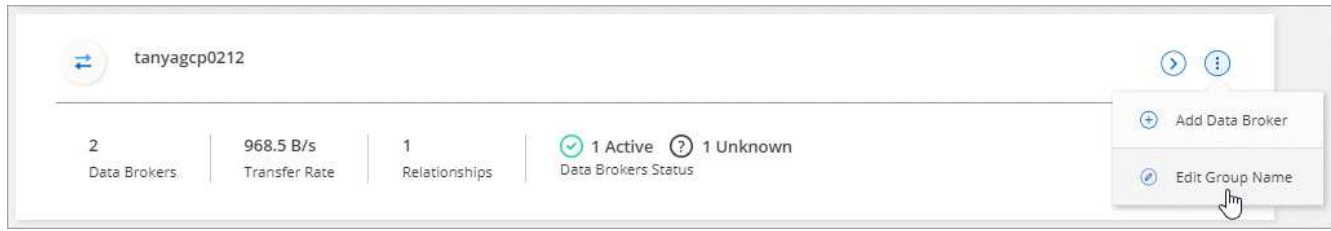

3. 新しい名前を入力し、\*[保存]\*を選択します。

BlueXPのコピーと同期により、データブローカーグループの名前が更新されます。

ユニファイド構成をセットアップする

同期プロセス中に同期関係でエラーが発生した場合は、データブローカーグループの同時実行を統合すると、 同期エラーの数を減らすことができます。グループの設定を変更すると、転送速度が遅くなるため、パフォー マンスに影響する可能性があります。

自分で設定を変更することはお勧めしません。設定を変更するタイミングと変更方法については、ネットアッ プに相談してください。

手順

- 1. [データブローカーの管理]\*を選択します。
- 2. データブローカーグループの[Settings]アイコンを選択します。

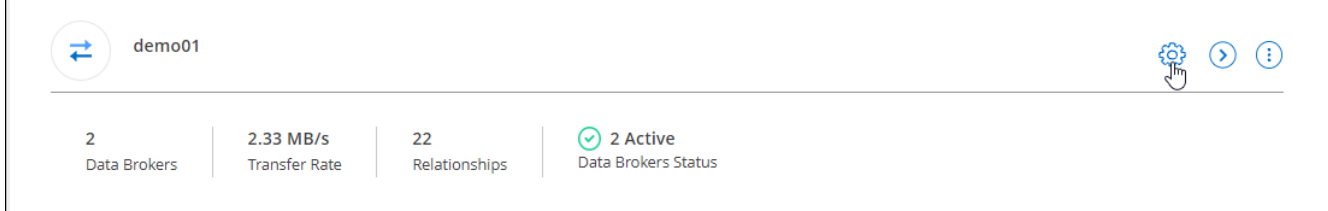

3. 必要に応じて設定を変更し、\* Unify Configuration \*を選択します。

次の点に注意してください。

- 変更する設定を選択できます。 4 つすべてを一度に変更する必要はありません。
- 新しい構成がデータブローカーに送信されると、データブローカーは自動的に再起動し、新しい構成 を使用します。
- この変更が行われ、BlueXPのコピーと同期のインターフェイスに表示されるまで、1分ほどかかるこ とがあります。
- データブローカーが実行されていない場合、BlueXPのコピーと同期は通信できないため、データブロ ーカーの設定は変更されません。データブローカーが再起動すると設定が変更されます。
- ユニファイド構成を設定すると、新しいデータブローカーでは自動的に新しい構成が使用されます。

データブローカーをグループ間で移動

ターゲットのデータブローカーグループのパフォーマンスを高速化する必要がある場合は、データブローカー をあるグループから別のグループに移動します。

たとえば、データブローカーで同期関係が管理されなくなった場合、同期関係を管理している別のグループに 簡単に移動できます。

制限

• データブローカーグループが同期関係を管理していて、グループにデータブローカーが 1 つしかない場 合、そのデータブローカーを別のグループに移動することはできません。

- 暗号化された同期関係を管理するグループとの間でデータブローカーを移動することはできません。
- 現在導入中のデータブローカーは移動できません。

手順

- 1. [同期]>[データブローカーの管理]\*を選択します。
- 2. 選択するオプション 2 をクリックして、グループ内のデータブローカーのリストを展開します。
- 3. データブローカーの操作メニューを選択し、\*[データブローカーの移動]\*を選択します。

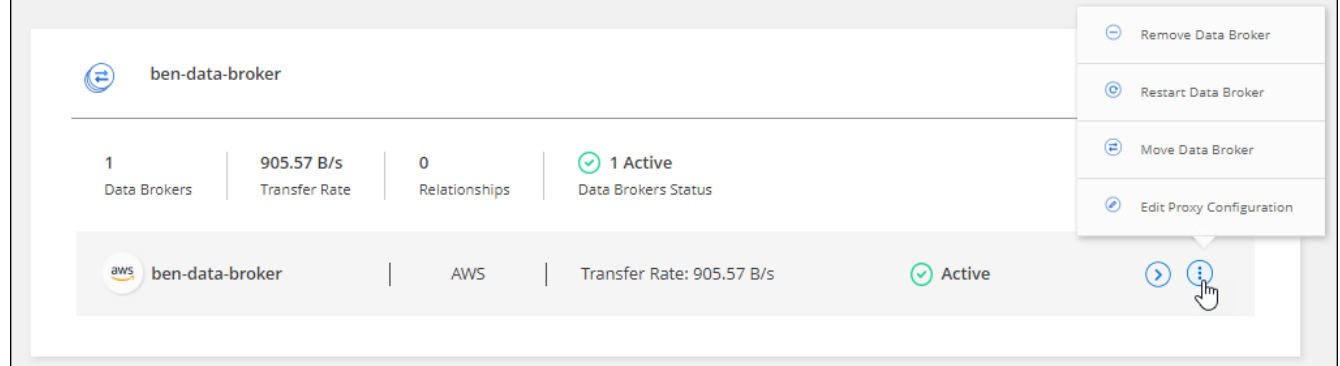

- 4. 新しいデータブローカーグループを作成するか、既存のデータブローカーグループを選択してください。
- 5. [移動]\*を選択します。

結果

BlueXPのコピーと同期により、データブローカーを新規または既存のデータブローカーグループに移動前の グループに他のデータブローカーがない場合は、BlueXPのコピーと同期によってデータブローカーが削除さ れます。

### プロキシ設定を更新します

データブローカーのプロキシ設定を更新するには、新しいプロキシ設定に関する詳細を追加するか、既存のプ ロキシ設定を編集します。

手順

- 1. [同期]>[データブローカーの管理]\*を選択します。
- 2. 選択するオプション → をクリックして、グループ内のデータブローカーのリストを展開します。
- 3. データブローカーの操作メニューを選択し、\*「プロキシ設定の編集」\*を選択します。
- 4. プロキシに関する詳細を指定します。ホスト名、ポート番号、ユーザ名、パスワードです。
- 5. 「 \* Update \* 」を選択します。

結果

BlueXPのコピーと同期により、データブローカーが更新され、プロキシ設定を使用してインターネットアク セスが可能になります。

データブローカーの設定を表示

データブローカーの詳細を確認することで、ホスト名、 IP アドレス、使用可能な CPU や RAM などを特定す ることができます。

BlueXPのコピーと同期には、データブローカーに関する次の詳細が表示されます。

- 基本情報:インスタンス ID 、ホスト名など
- ネットワーク:リージョン、ネットワーク、サブネット、プライベート IP など
- ソフトウェア: Linux ディストリビューション、データブローカーのバージョンなど
- ハードウェア: CPU と RAM
- 設定:データブローカーの 2 種類の主なプロセスの詳細(スキャナと転送元)

 $\left( \text{\o} \right)$ 

スキャナはソースとターゲットをスキャンし、コピーする対象を決定します。転送元は実 際のコピーを行います。ネットアップの担当者は、これらの構成の詳細を使用して、パフ ォーマンスを最適化するための推奨アクションを提示することが

手順

- 1. [同期]>[データブローカーの管理]\*を選択します。
- 2.<br><sup>2.</sup> 選択するオプション <mark>◇</mark>)をクリックして、グループ内のデータブローカーのリストを展開します。 3. 選択するオプション ( ) をクリックしてください。

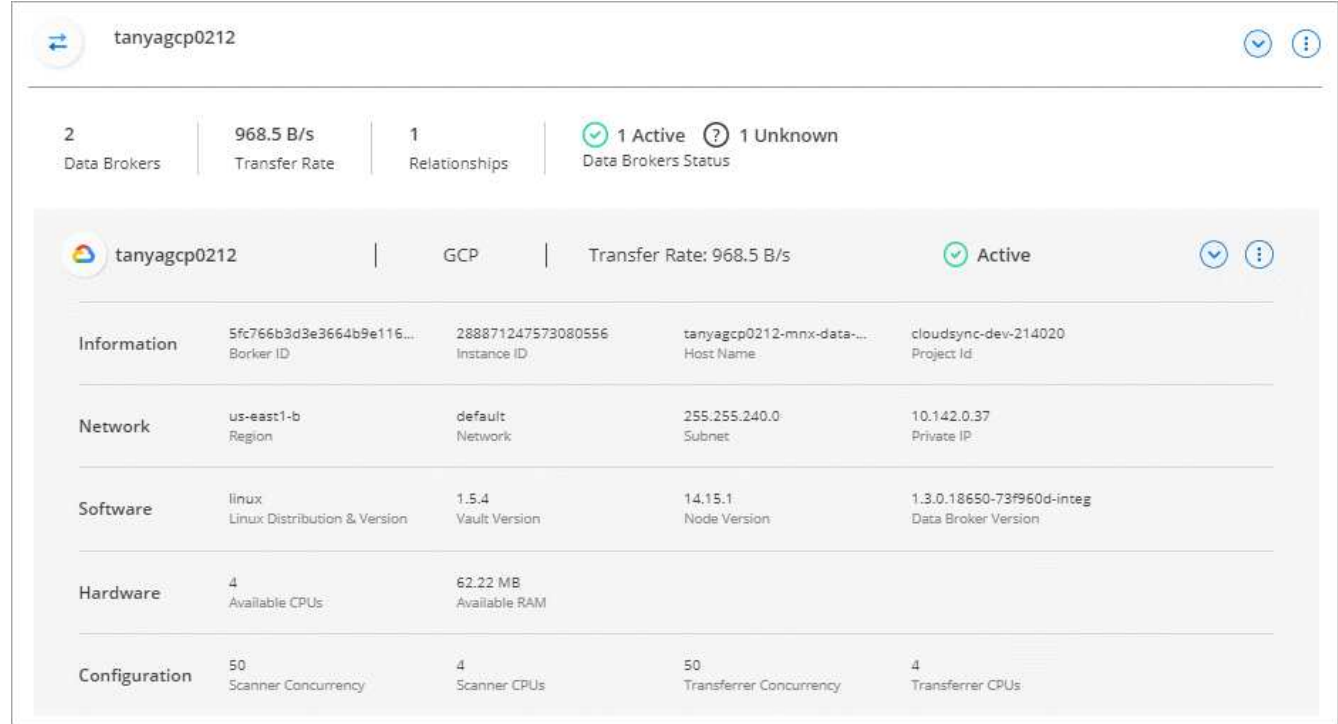

# データブローカーの問題に対処

BlueXPのコピーと同期には、各データブローカーのステータスが表示され、問題のトラブルシューティング に役立ちます。

手順

1. ステータスが「 Unknown 」または「 Failed 」のデータブローカーを特定します。

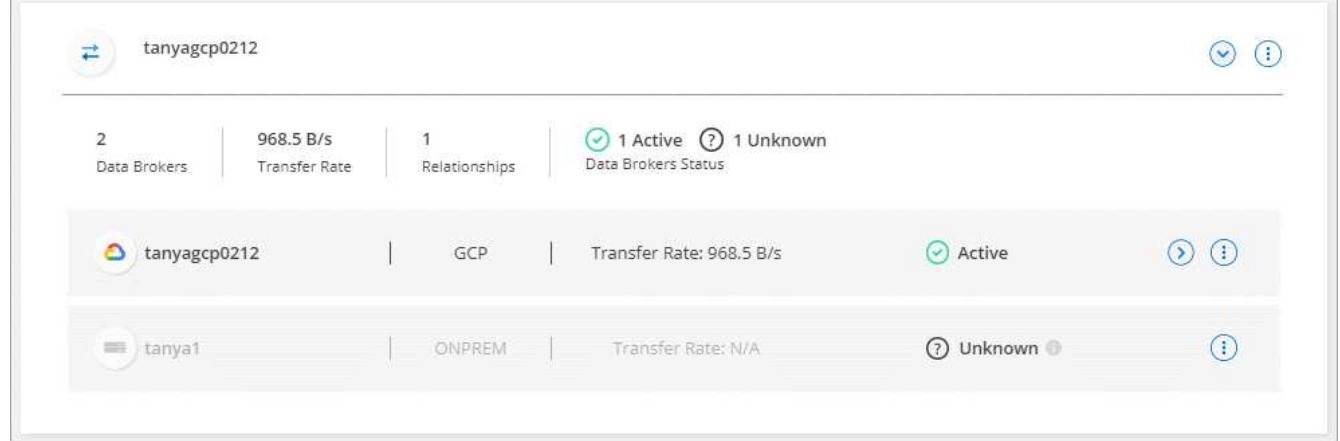

- 2. の上にカーソルを置きます アイコンをクリックして失敗の理由を確認してください。
- 3. 問題を修正します。

たとえば、オフラインのデータブローカーを再起動するだけで、初期導入に失敗した場合はデータブロー カーの削除が必要になることがあります。

データブローカーをグループから削除

データブローカーが不要になった場合や初期導入に失敗した場合は、グループから削除することができます。 この操作で削除されるのは、BlueXPのコピーと同期のレコードからのみです。データブローカーとその他の クラウドリソースについては、手動で削除する必要があります。

知っておくべきこと

- BlueXPのコピーと同期では、グループから最後のデータブローカーを削除するとグループが削除されま す。
- グループを使用している関係がある場合、そのグループから最後のデータブローカーを削除することはで きません。

手順

- 1. [同期]>[データブローカーの管理]\*を選択します。
- 2. 選択するオプション<sup>(2)</sup>をクリックして、グループ内のデータブローカーのリストを展開します。
- 3. データブローカーの操作メニューを選択し、\*[データブローカーの削除]\*を選択します。

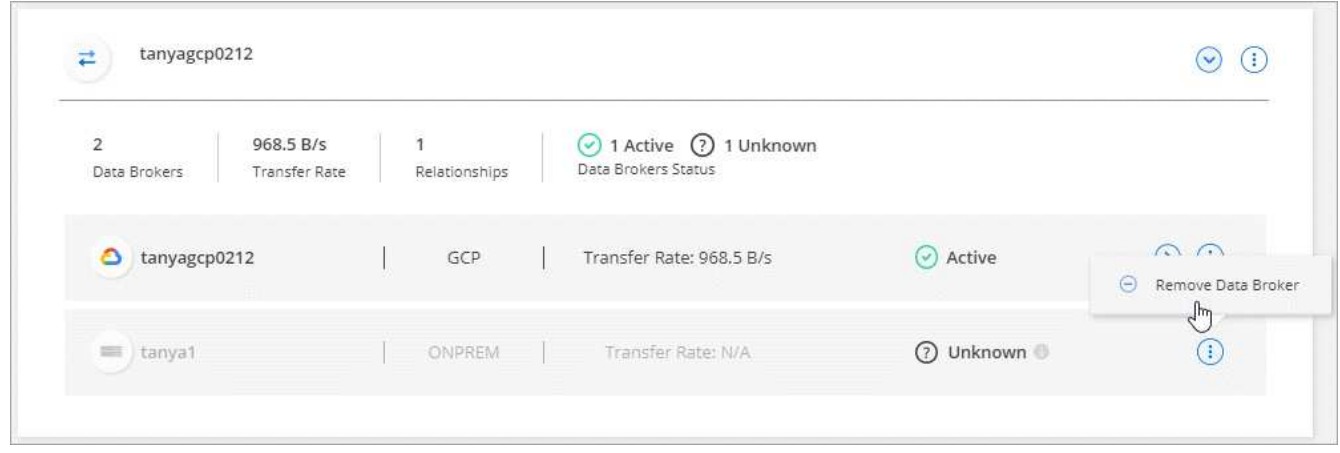

4. [データブローカーの削除]\*を選択します。

結果

BlueXPのコピーと同期により、データブローカーがグループから削除されます。

データブローカーグループを削除

データブローカーグループが同期関係を管理しなくなった場合はグループを削除すると、BlueXPのコピーと 同期からすべてのデータブローカーが削除されます。

BlueXPのコピーと同期によって削除されたデータブローカーは、BlueXPのコピーと同期のレコードからのみ 削除されます。クラウドプロバイダからデータブローカーインスタンスを手動で削除し、追加のクラウドリソ ースを削除する必要があります。

手順

1. [同期]>[データブローカーの管理]\*を選択します。

2. アクションメニューを選択し、\*グループの削除\*を選択します。

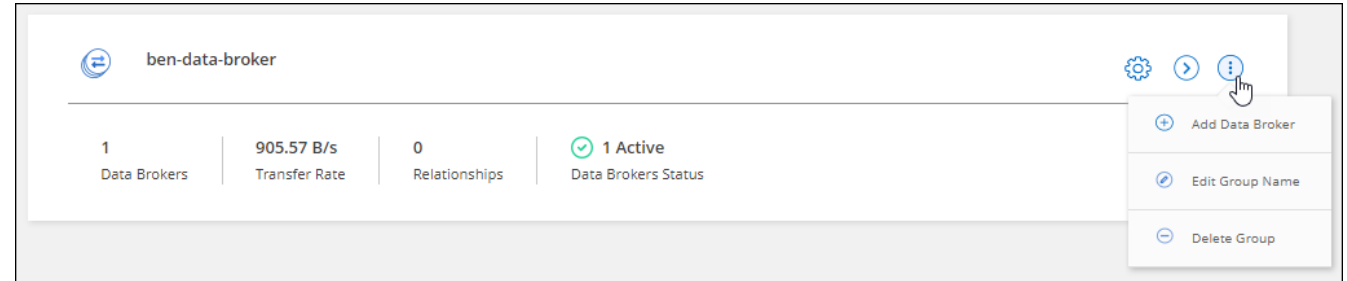

3. 確認のために、グループの名前を入力し、\*[グループの削除]\*を選択します。

結果

BlueXPのコピーと同期によってデータブローカーが削除され、グループが削除されます。

# <span id="page-38-0"></span>レポートを作成および表示して、設定を調整します

レポートを作成して表示すると、ネットアップの担当者が支援する情報を入手して、デ ータブローカーの設定を調整し、パフォーマンスを向上させることができます。

各レポートには、同期関係にあるパスに関する詳細情報が表示されます。たとえば、ファイルシステムのレポ ートには、ディレクトリとファイルの数、ファイルサイズの分布、ディレクトリの深さと幅などが表示されま す。

レポートの作成

レポートを作成するたびに、BlueXPのコピーと同期によってパスがスキャンされ、詳細がレポートにまとめ られます。

手順

1. [同期]>[レポート]\*を選択します。

同期関係のそれぞれのパス(ソースまたはターゲット)が表形式で表示されます。

- 2. [レポートアクション(Reports Actions)]列で、特定のパスに移動して\*を選択するか、アクションメニュ ーを選択して[新規作成(Create New)]\*を選択します。
- 3. レポートの準備ができたら、アクションメニューを選択して\*表示\*を選択します。

ファイルシステムパスのサンプルレポートを次に示します。

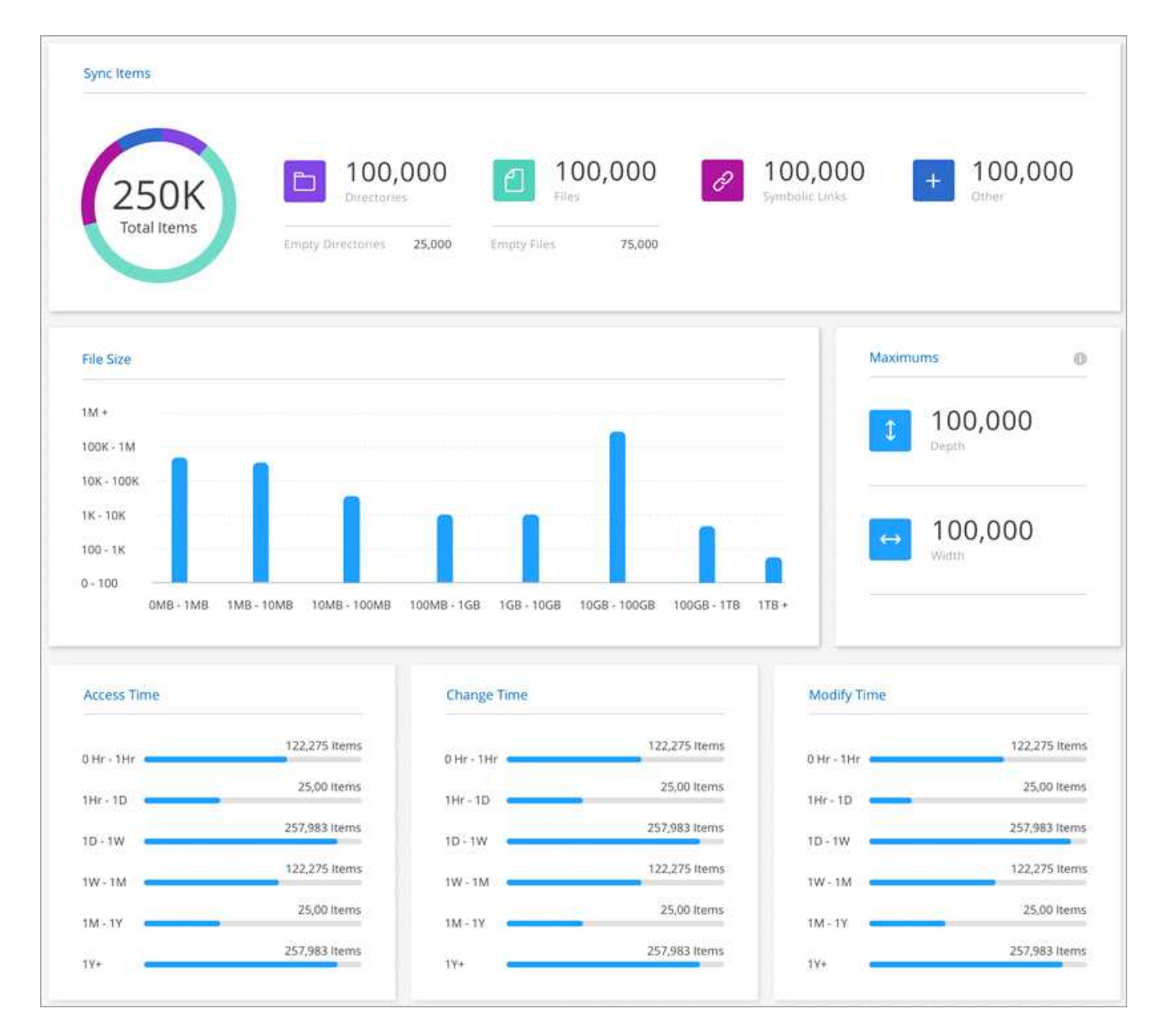

次に、オブジェクトストレージに関するレポートの例を示します。

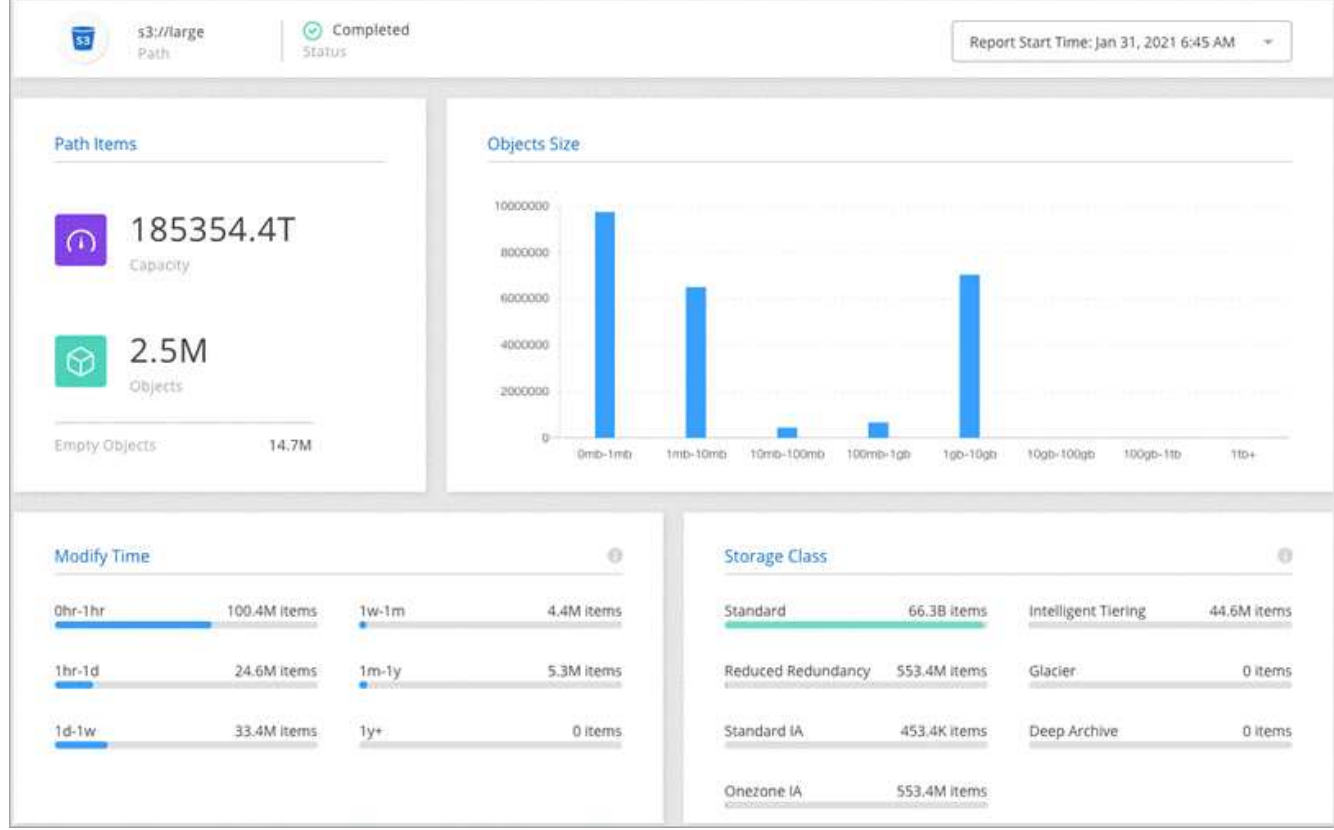

レポートのダウンロード

レポートを PDF 形式でダウンロードして、オフラインで表示したり共有したりできます。

手順

1. [同期]>[レポート]\*を選択します。

2. [レポートアクション]列で、アクションメニューを選択し、\*[表示]\*を選択します。

3. レポートの右上で、アクションメニューを選択し、\* PDFのダウンロード\*を選択します。

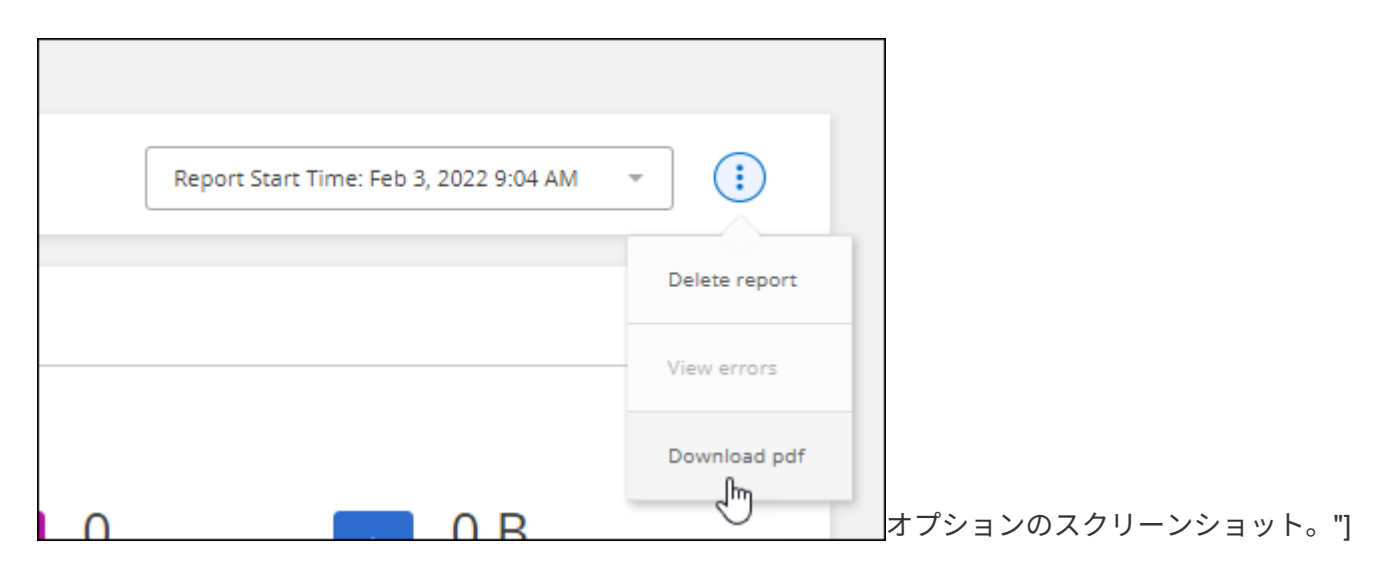

## レポートエラーの表示

Paths テーブルは、最新のレポートにエラーがあるかどうかを示します。パスをスキャンしたときにBlueXP のコピーと同期が直面した問題 を示すエラーが表示されます。

たとえば、レポートに権限拒否エラーが含まれている場合があります。このエラーは、BlueXPのコピーと同 期でファイルとディレクトリのセット全体をスキャンする機能に影響する可能性があります。

エラーのリストを確認したら、問題に対処してからレポートを再実行できます。

#### 手順

- 1. [同期]>[レポート]\*を選択します。
- 2. [ エラー \*] 列で、レポートにエラーがあるかどうかを確認します。
- 3. エラーがある場合は、エラー数の横にある矢印を選択します。

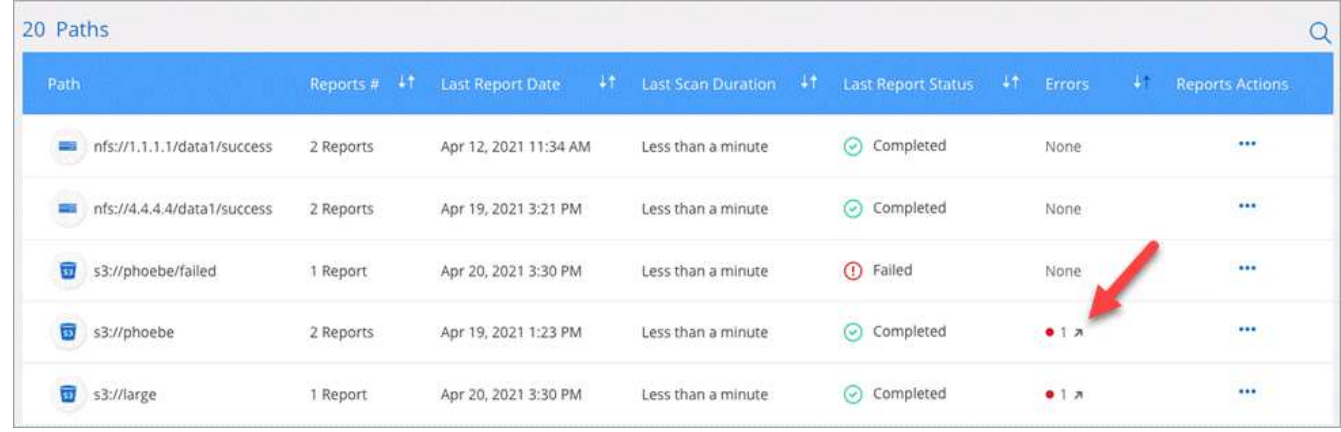

テーブルのスクリーンショット。 [Errors] 列にはクリック可能な小さな矢印が表示されています。"]

4. エラーの情報を使用して、問題を修正します。

問題を解決すると、次回レポートを実行したときにエラーが表示されなくなります。

レポートの削除

修正したエラーが含まれているレポートや、削除した同期関係に関連するレポートを削除することができま す。

#### 手順

- 1. [同期]>[レポート]\*を選択します。
- 2. [レポートアクション]列で、パスのアクションメニューを選択し、**[**最後のレポートを削除**]\***または[すべて のレポートを削除]\*を選択します。
- 3. レポートを削除することを確認します。

# <span id="page-42-0"></span>データブローカーのアンインストール

必要に応じて、アンインストールスクリプトを実行して、データブローカー、およびデ ータブローカーのインストール時に作成されたパッケージとディレクトリを削除しま

# す。

# 手順

- 1. データブローカーホストにログインします。
- 2. データ・ブローカー・ディレクトリ ( /opt/NetApp/databroker' ) に変更します
- 3. 次のコマンドを実行します。

chmod +x アンインストーラ - databroker.sh`./uninstaller - databroker.sh`

4. 「 y 」を押してアンインストールを確定します。

Copyright © 2024 NetApp, Inc. All Rights Reserved. Printed in the U.S.このドキュメントは著作権によって保 護されています。著作権所有者の書面による事前承諾がある場合を除き、画像媒体、電子媒体、および写真複 写、記録媒体、テープ媒体、電子検索システムへの組み込みを含む機械媒体など、いかなる形式および方法に よる複製も禁止します。

ネットアップの著作物から派生したソフトウェアは、次に示す使用許諾条項および免責条項の対象となりま す。

このソフトウェアは、ネットアップによって「現状のまま」提供されています。ネットアップは明示的な保 証、または商品性および特定目的に対する適合性の暗示的保証を含み、かつこれに限定されないいかなる暗示 的な保証も行いません。ネットアップは、代替品または代替サービスの調達、使用不能、データ損失、利益損 失、業務中断を含み、かつこれに限定されない、このソフトウェアの使用により生じたすべての直接的損害、 間接的損害、偶発的損害、特別損害、懲罰的損害、必然的損害の発生に対して、損失の発生の可能性が通知さ れていたとしても、その発生理由、根拠とする責任論、契約の有無、厳格責任、不法行為(過失またはそうで ない場合を含む)にかかわらず、一切の責任を負いません。

ネットアップは、ここに記載されているすべての製品に対する変更を随時、予告なく行う権利を保有します。 ネットアップによる明示的な書面による合意がある場合を除き、ここに記載されている製品の使用により生じ る責任および義務に対して、ネットアップは責任を負いません。この製品の使用または購入は、ネットアップ の特許権、商標権、または他の知的所有権に基づくライセンスの供与とはみなされません。

このマニュアルに記載されている製品は、1つ以上の米国特許、その他の国の特許、および出願中の特許によ って保護されている場合があります。

権利の制限について:政府による使用、複製、開示は、DFARS 252.227-7013(2014年2月)およびFAR 5252.227-19(2007年12月)のRights in Technical Data -Noncommercial Items(技術データ - 非商用品目に関 する諸権利)条項の(b)(3)項、に規定された制限が適用されます。

本書に含まれるデータは商用製品および / または商用サービス(FAR 2.101の定義に基づく)に関係し、デー タの所有権はNetApp, Inc.にあります。本契約に基づき提供されるすべてのネットアップの技術データおよび コンピュータ ソフトウェアは、商用目的であり、私費のみで開発されたものです。米国政府は本データに対 し、非独占的かつ移転およびサブライセンス不可で、全世界を対象とする取り消し不能の制限付き使用権を有 し、本データの提供の根拠となった米国政府契約に関連し、当該契約の裏付けとする場合にのみ本データを使 用できます。前述の場合を除き、NetApp, Inc.の書面による許可を事前に得ることなく、本データを使用、開 示、転載、改変するほか、上演または展示することはできません。国防総省にかかる米国政府のデータ使用権 については、DFARS 252.227-7015(b)項(2014年2月)で定められた権利のみが認められます。

#### 商標に関する情報

NetApp、NetAppのロゴ、<http://www.netapp.com/TM>に記載されているマークは、NetApp, Inc.の商標です。そ の他の会社名と製品名は、それを所有する各社の商標である場合があります。